# **SISTEMA DE ADMINISTRACIÓN FINACIERA Y CONTROL**

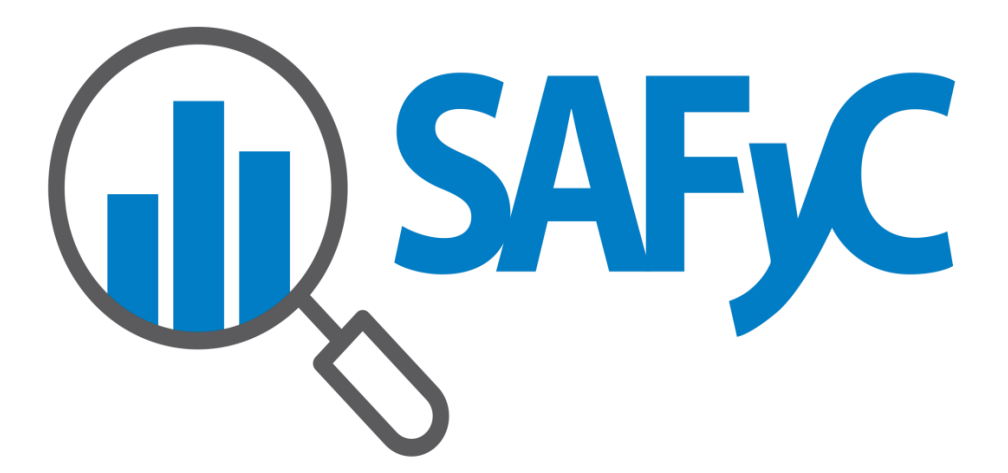

# **MÓDULO DE GASTOS - MANUAL DE USUARIO**

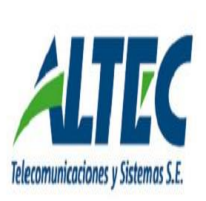

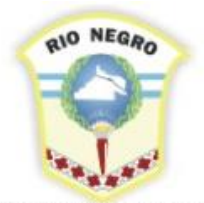

**MINISTERIO DE HACIENDA, OBRAS Y SERVICIOS PÚBLICOS** 

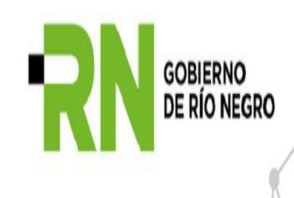

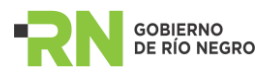

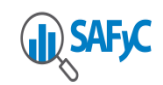

Contenido

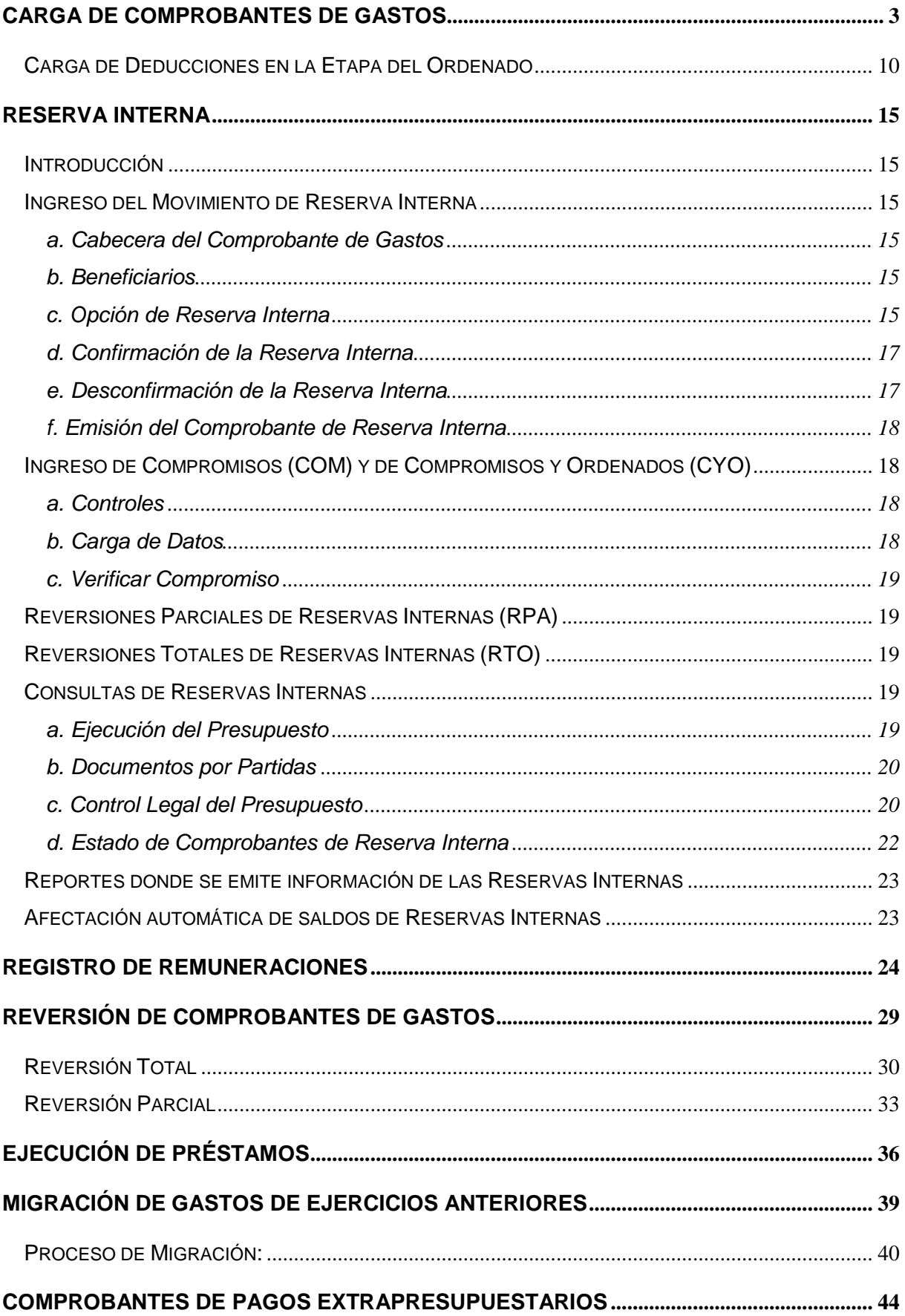

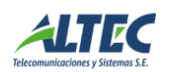

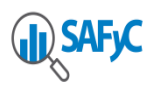

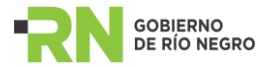

# <span id="page-2-0"></span>**Carga de Comprobantes de Gastos**

En este instructivo se presenta la carga de comprobantes de gastos en sus distintas etapas compromiso y ordenado - y modalidades de registro - compromiso, y compromiso y ordenado (devengado) - explicitando de esta forma las relaciones del Módulo de Gastos con el Módulo de Tesorería.

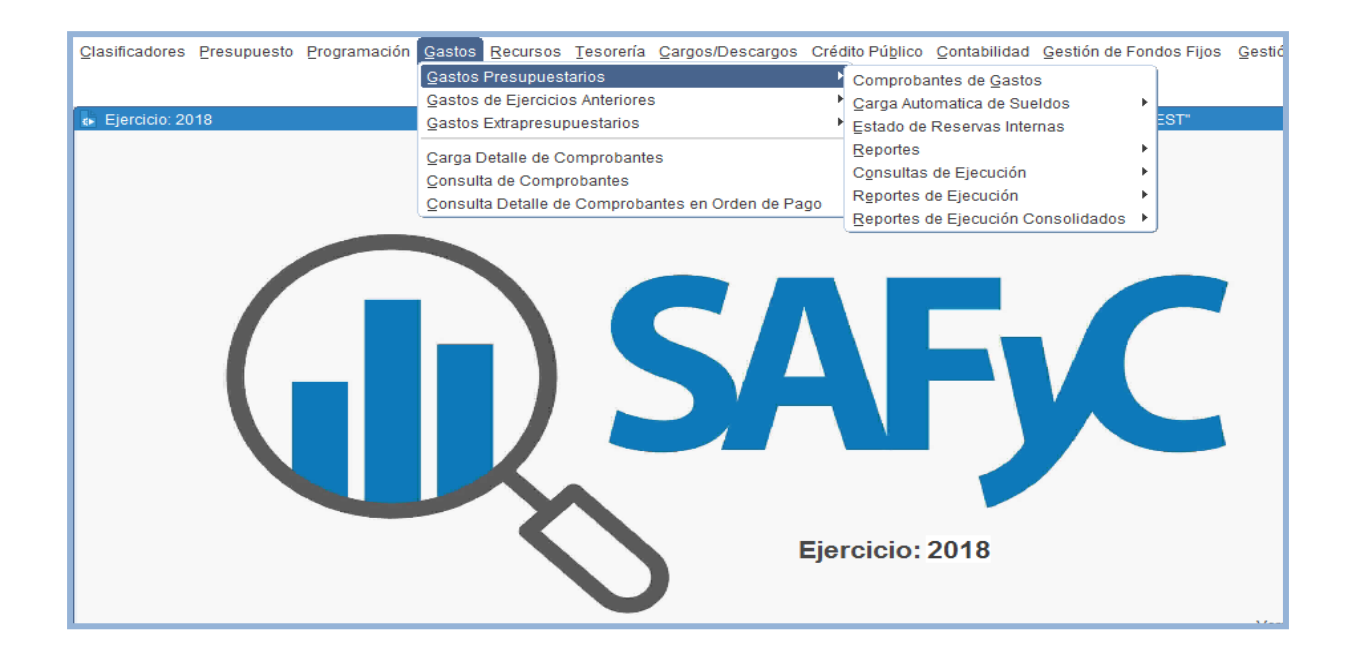

El ciclo del gasto comienza con la carga de un nuevo comprobante de gastos. Seleccionando el menú **"Gastos / Comprobante de Gastos",** como se señala en la primera pantalla, accedemos a la siguiente ventana:

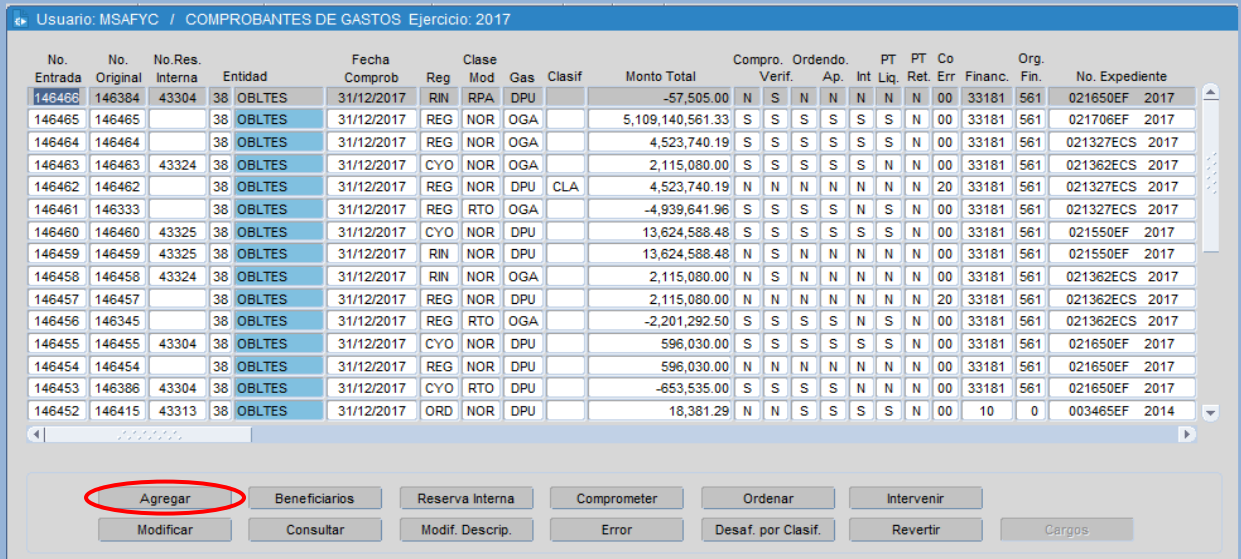

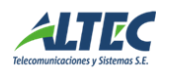

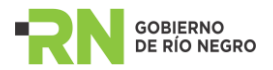

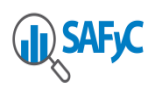

Para cargar un nuevo comprobante de gastos presionamos **<Agregar>**. La primera acción es seleccionar la clase de registro que vamos a generar. La lista de registros posibles se obtiene presionando la tecla **<F9>** posicionados en el campo "Clase Reg". Una vez seleccionado el registro indicado para la operación en curso se presiona la tecla **<Enter>** o se hace clic sobre el botón **<OK>** dentro de la misma ventana que se desplegó.

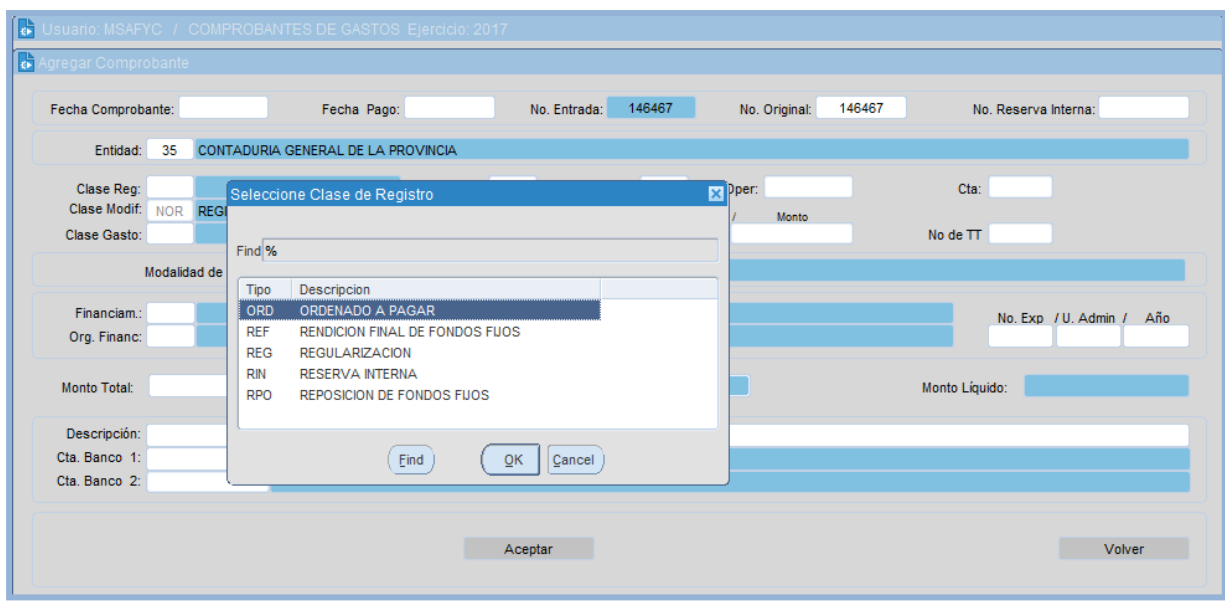

Es de notar que los campos "Fecha Comprobante", "Nro. Entrada" y "Nro. Original" son completados automáticamente por el sistema, mientras que "Fecha Pago" y "Entidad" deben completarse por el usuario.

Para completar el campo "Clase de Reg" recordemos que el ciclo del Gasto Presupuestario consta de tres etapas principales: *Compromiso, Ordenado a Pagar (Devengado) y Pagado***.** Desde el módulo Gastos se cubren las dos primeras etapas quedando el Pagado a cargo del módulo Tesorería. Entonces, al iniciar el circuito debemos comenzar eligiendo un Comprobante de Registro de Compromiso.

Es posible y habitual, como se muestra en el ejemplo, optar por efectuar un Comprobante de Registro de Compromiso y Ordenado a Pagar (Devengado). La diferencia entre generar un Comprobante de Registro de Compromiso "COM" y generar un Comprobante de Registro de Compromiso y Ordenado (Devengado) "CYO", radica en que para completar el ciclo, en el primer caso se deberá cargar un nuevo Comprobante de Registro de Ordenado (Devengado) "ORD" asociado a su correspondiente registro de compromiso por medio del número de original, número que deberá coincidir con el número de entrada del Comprobante

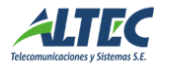

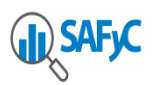

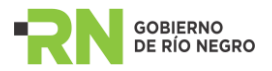

de Compromiso correspondiente. Las pantallas que se observan en comprobantes de gastos y las correspondientes a las carátulas de cada comprobante (detalle de comprobante de ejecución) para este caso son:

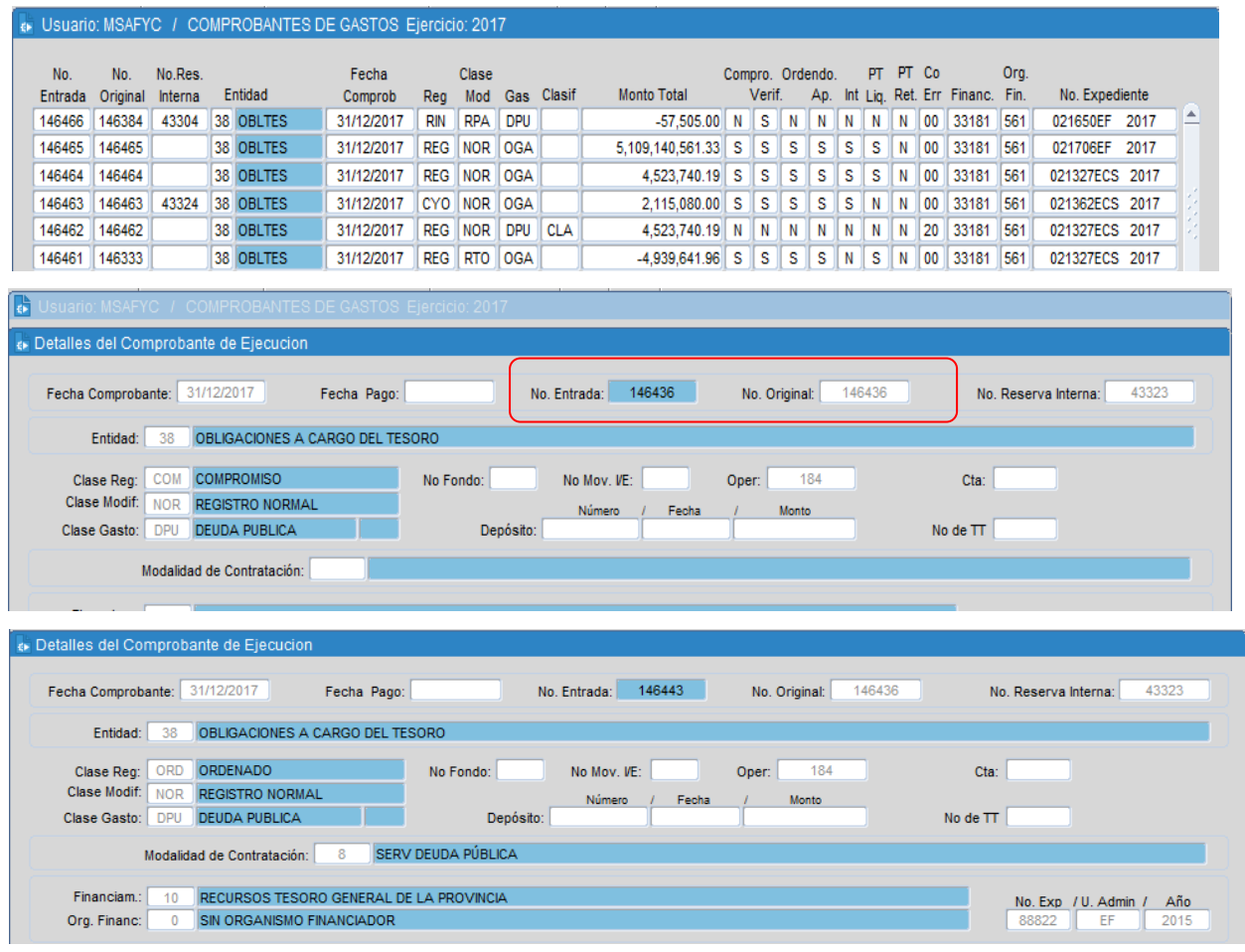

Continuando con el proceso, se completa la carga del comprobante con los datos correspondientes: la clase de gasto en "Clase Gasto" (donde también se puede desplegar el menú de opciones presionando **<F9>**), el tipo de financiamiento en "Financiam.", el monto en "Monto Total", el importe correspondiente a deducciones (si las tuviera o si se conocieran en esta etapa de la carga) en "Deducciones", y finalmente la descripción y número de la o las cuentas bancarias de las cuáles van a salir los fondos para el pago -"Descripción", "Cta. Banco 1" y "Cta. Banco 2"-. Completada la carga presionamos **<Aceptar>**.

El sistema le asignará un Número de Entrada correlativo al de aquellos comprobantes cargados previamente, siendo el Número Original igual al de entrada si se trata de un nuevo comprobante, o igual a aquel al que esté relacionado en caso de tratarse, por ejemplo, de un comprobante de Ordenado a Pagar (Devengado) asociado a un comprobante de Compromiso cargado anteriormente. En este ejemplo coinciden por tratarse de un comprobante de Compromiso y Ordenado (Devengado).

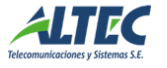

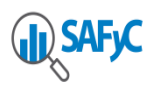

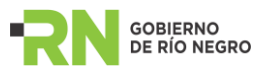

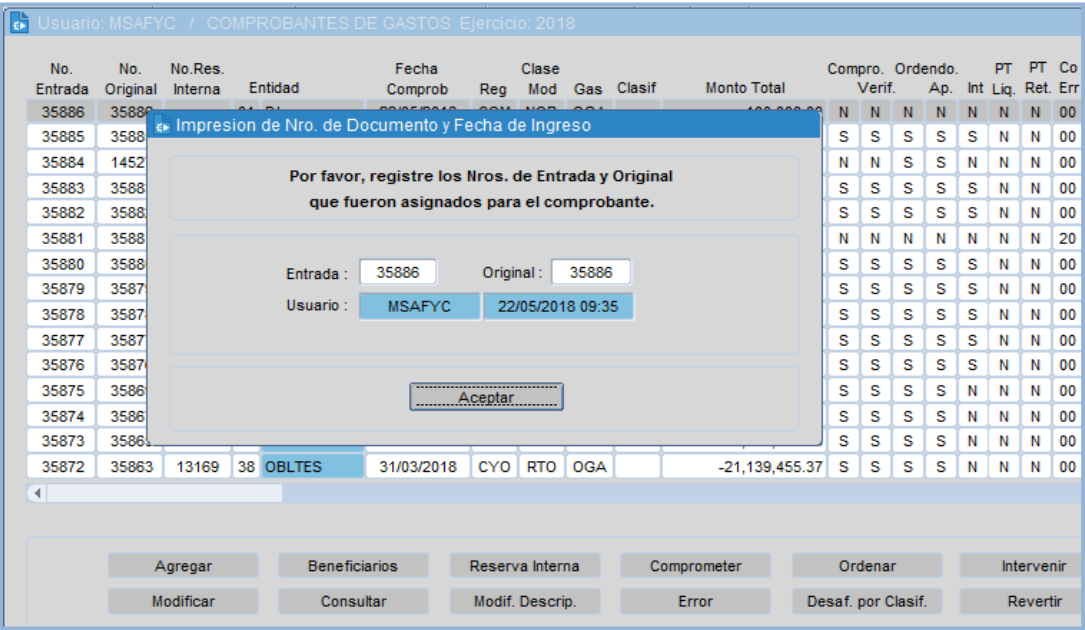

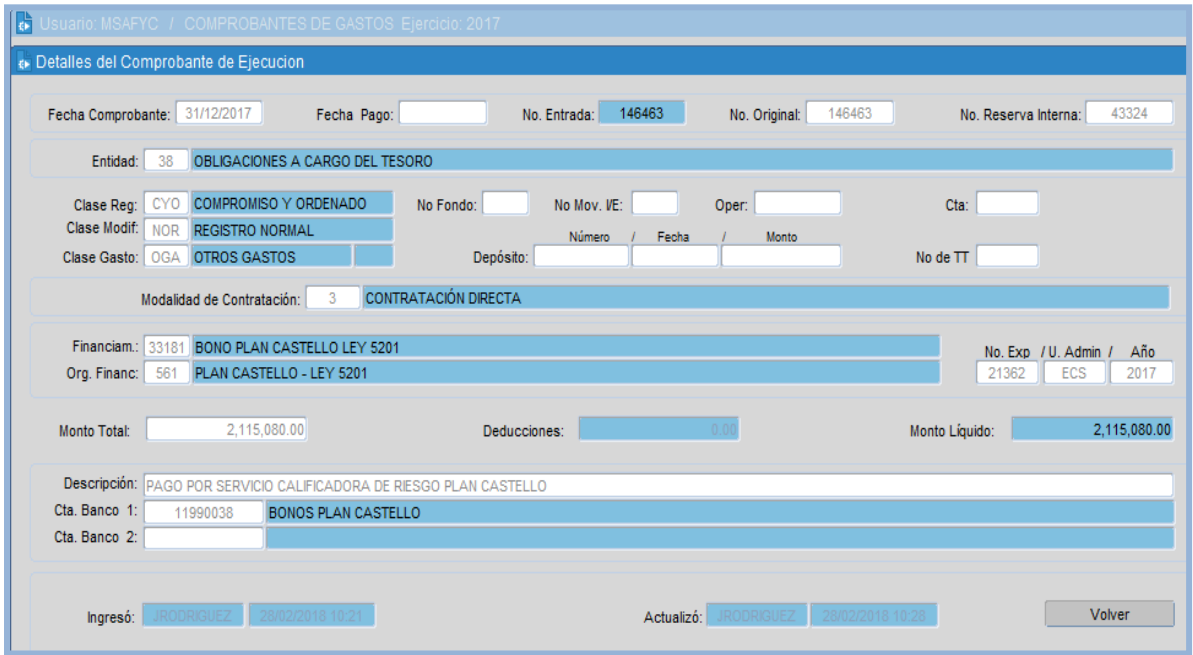

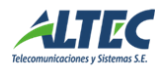

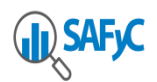

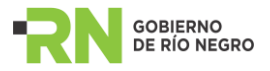

Presionando **<Aceptar>** el comprobante quedará definitivamente cargado en el sistema y volveremos a la pantalla COMPROBANTES DE GASTOS.

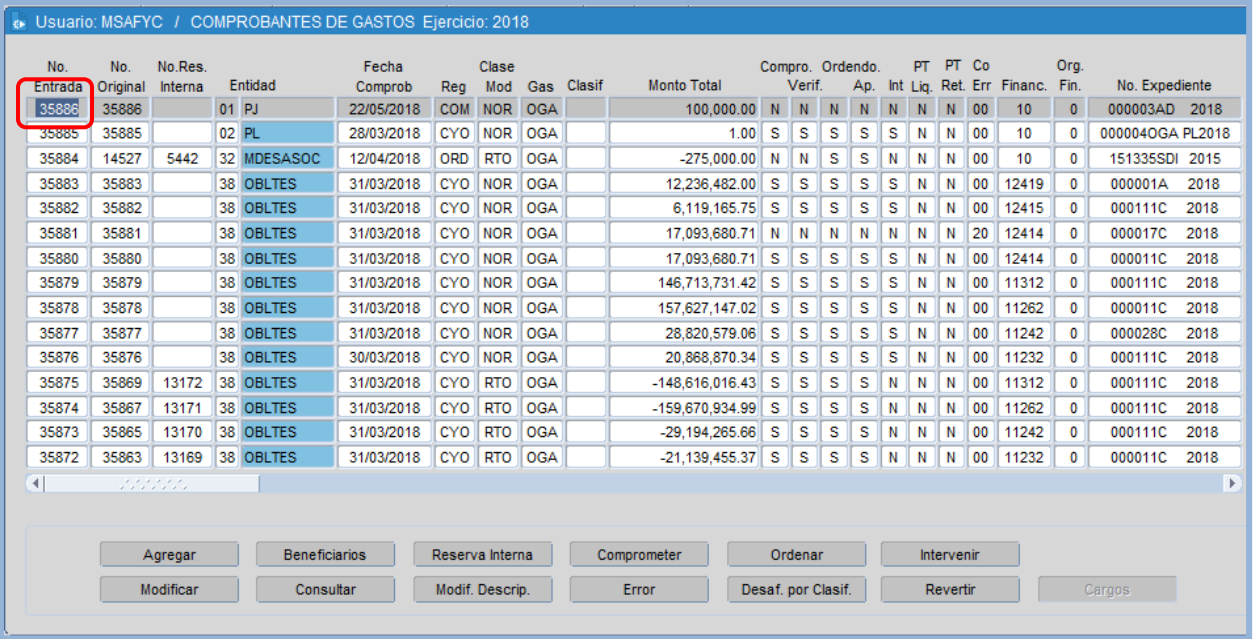

El siguiente paso consiste en cargar los Beneficiarios del Formulario de Gastos.

Al presionar el botón **<Beneficiarios>**, habiendo sido seleccionado el comprobante en proceso, se habilita la ventana para seleccionar los mismos de la Tabla de Beneficiarios ya predefinida, que podemos visualizar presionando la tecla **<F9>** ubicados en el campo "Beneficiarios". Luego se ingresan el monto y las deducciones correspondientes al mismo y se presiona Acepta para cargarlos al comprobante.

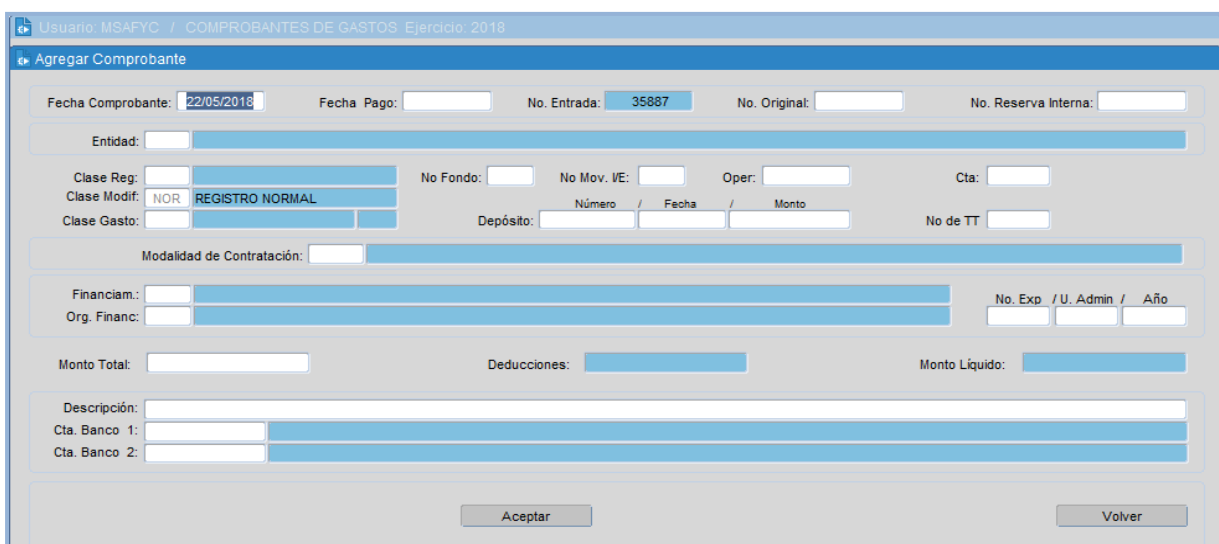

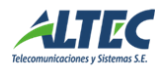

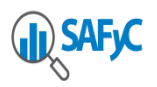

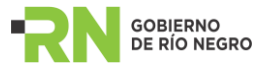

Una vez completado este paso solo se debe presionar el botón **<Volver>** para que el sistema nos permita continuar con los pasos de carga del comprobante:

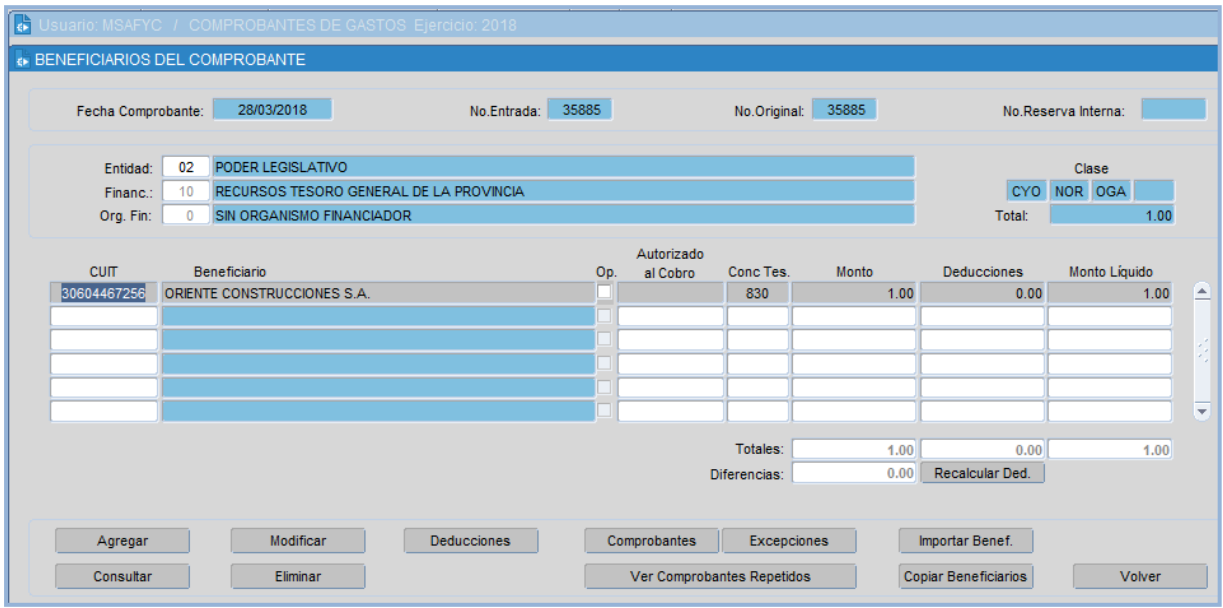

Ingresado el comprobante y su beneficiario, es necesario cargar los datos presupuestarios en la etapa del compromiso.

Presionando **<Comprometer>**, y por no poseer partidas presupuestarias ingresadas, se habilita automáticamente la ventana **AGREGAR PARTIDAS DE COMPROMISO**, la que nos permite cargar todos los datos referentes a las partidas presupuestarias para las cuales se está reservando el monto a gastar, en particular: "Programa", "Subprograma", "Proyecto", "Activ/Obra" y "Partida".

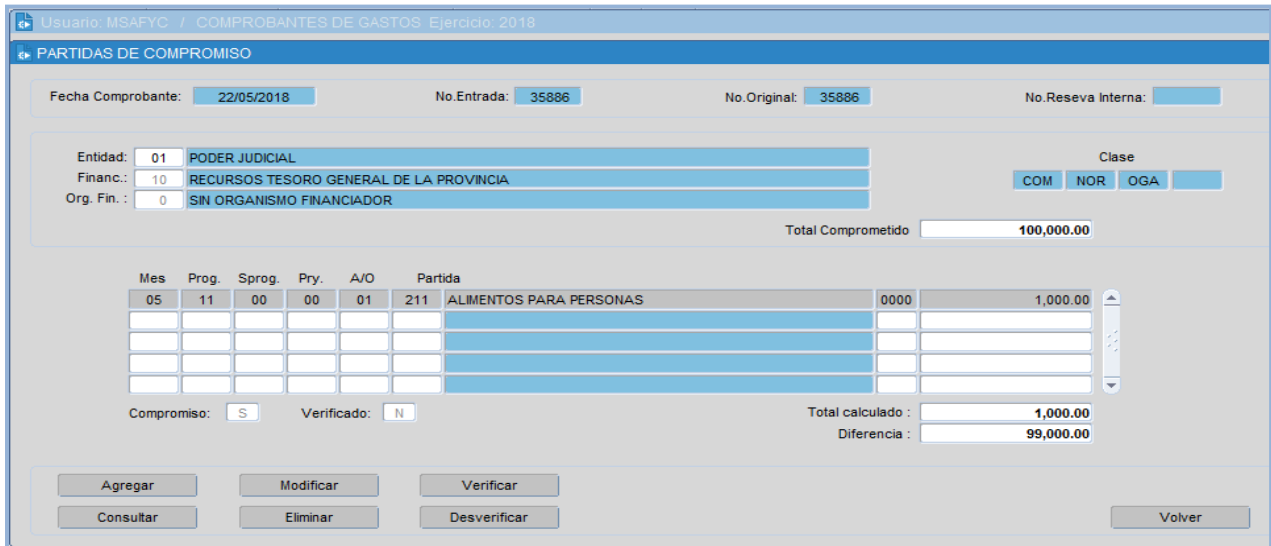

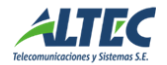

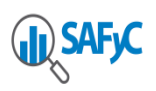

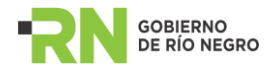

Debemos presionar **<Aceptar>** para que los datos cargados en el formulario queden asentados. El sistema reabrirá la ventana **AGREGAR PARTIDAS DE COMPROMISO** hasta que se haya comprometido el total del Monto del Comprobante, momento en que nos llevará a la pantalla **PARTIDAS DE COMPROMISO**. Las partidas presupuestarias no se comprometen, es decir, no se reservan para el gasto, hasta tanto el formulario de compromiso esté verificado. Para esto, una vez terminada la carga y chequeado que todos los datos son correctos, presionamos **<Verificar>.**

Al seleccionar la opción **<VOLVER>** el sistema nos conduce a la pantalla **COMPROBANTES DE GASTOS**, donde podemos visualizar el estado en que se encuentra el formulario. Se indica con la letra S y la letra N si los gastos se encuentran o no, Comprometidos (Com), Verificados (V), Ordenados a pagar (Ord), Aprobados (A), efectuado el Pago Total del monto Líquido (PT Liq) y el Pago Total del monto de Retenciones (PT Ret.) respectivamente.

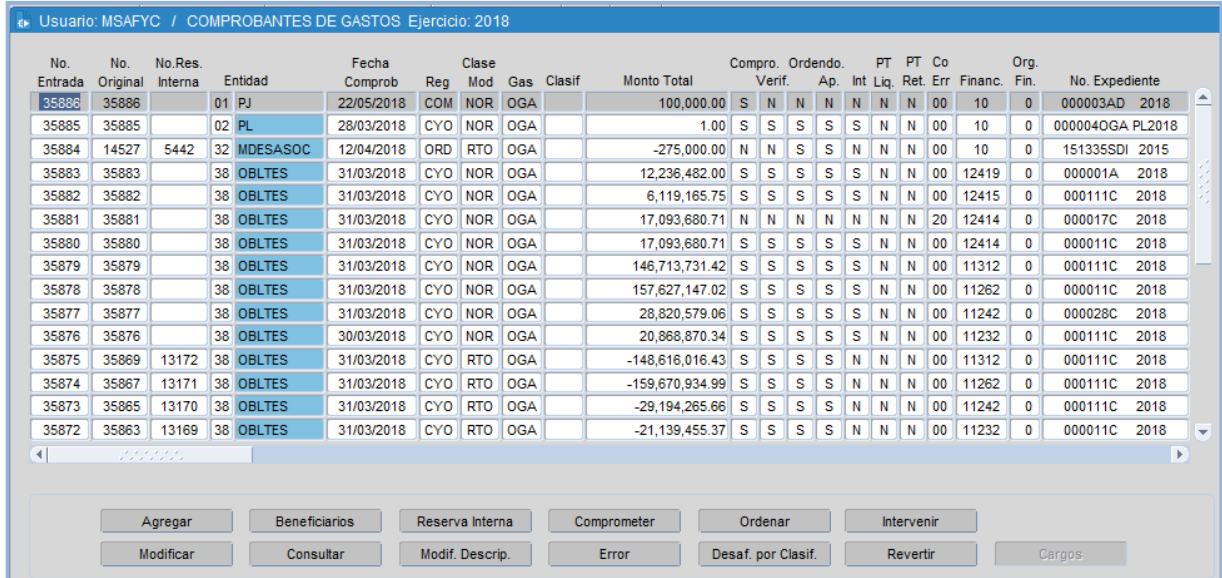

Presionando **<Ordenar>** ingresamos en la siguiente etapa, que tiene por objeto que el formulario esté en condiciones de pagarse, generando un Comprobante de Ordenado a Pagar u Orden de Pago.

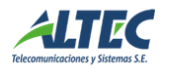

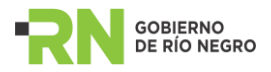

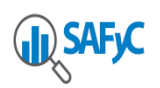

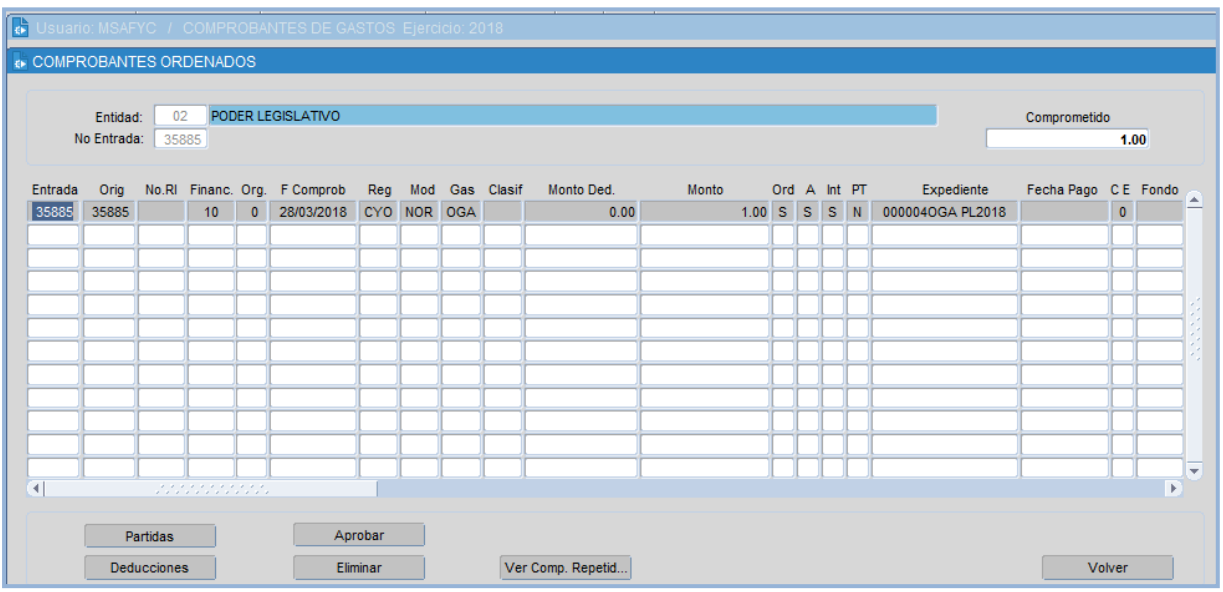

En esta nueva pantalla se verifican que sean correctos los datos cargados en el mismo y que la partida presupuestaria a la que se imputa el gasto sea la indicada. Si existen Retenciones deberán cargarse desde la pantalla que surja al hacer click sobre el botón **<Deducciones>** (se deberán cargar los Códigos y Montos para las Retenciones incluidas para el comprobante).

Finalmente se procede a la aprobación, cargados y verificados todos los datos pertinentes, presionando **<APROBAR>**. Una vez aprobado el Ordenado, el comprobante quedará a disposición del módulo Tesorería para que se genere el pago correspondiente.

# <span id="page-9-0"></span>*Carga de Deducciones en la Etapa del Ordenado*

Esta sección tiene por propósito ilustrar la carga de deducciones en los comprobantes de gastos en la etapa del ordenado.

Comenzamos ingresando el Compromiso normalmente, es decir, cargando el importe total (la suma del importe a pagar al beneficiario más las deducciones) sin cargar ningún concepto de Retenciones/Deducciones.

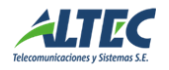

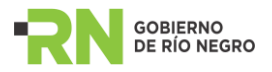

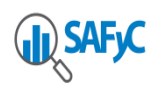

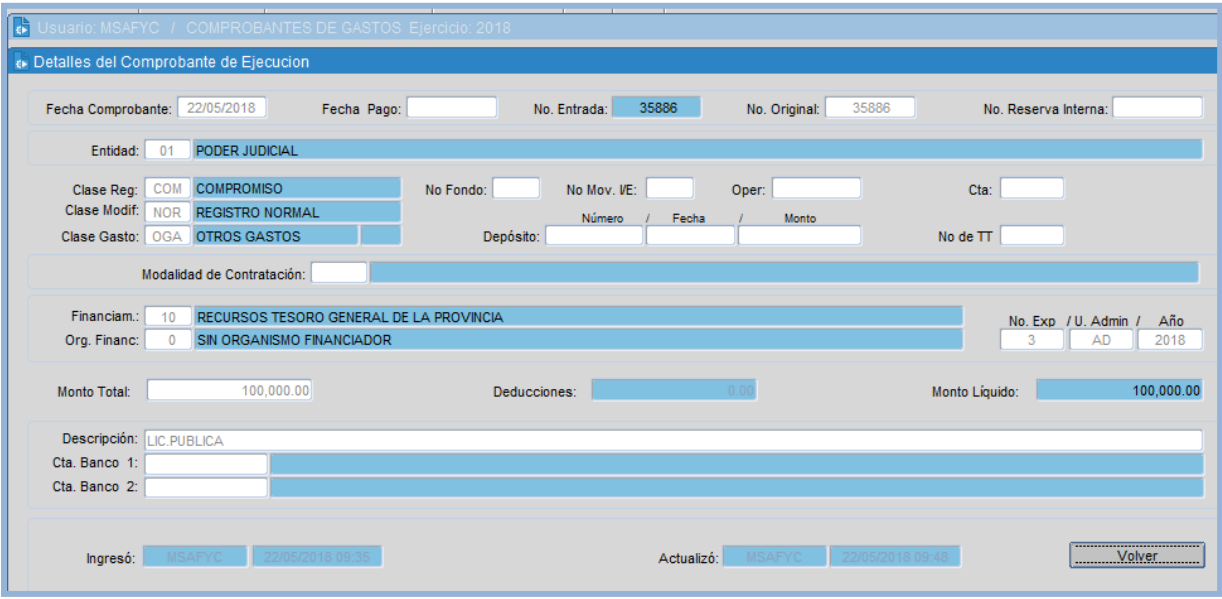

Luego, se carga el Beneficiario por el total del importe.

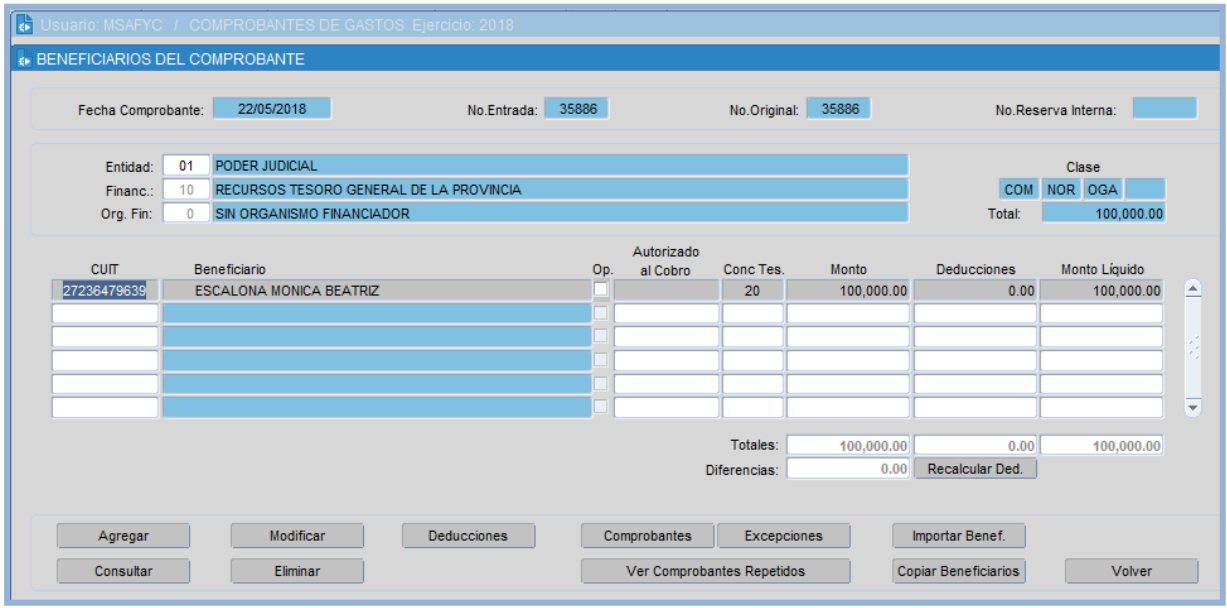

En la etapa de Compromiso asignamos el gasto a las partidas correspondientes, nuevamente por el total del importe, y procedemos a verificar el comprobante utilizando el operador **<Verificar>**. (Recordemos que debemos asignar el total del importe ya que en el presupuesto se ejecuta por la totalidad del gasto, incluyendo las retenciones).

Ahora bien, para realizar el Ordenado, es necesario crear un nuevo Comprobante de Gastos, pero completando el campo "N° Original" con el número de Comprobante de Gastos Comprometido que generamos anteriormente. El sistema llenará los datos restantes automáticamente, sólo modificaremos el importe de las retenciones. En esta parte el sistema

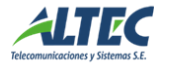

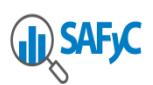

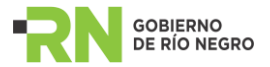

nos cambiará automáticamente el Monto Líquido. Lo que hay que tener en cuenta es que el Monto Total no sea distinto al del Formulario Comprometido.

Debemos modificar el importe correspondiente al beneficiario, cambiando el monto del mismo al líquido.

Cargamos las estructuras Presupuestarias en la etapa del Ordenado (el importe sigue siendo por el Total)

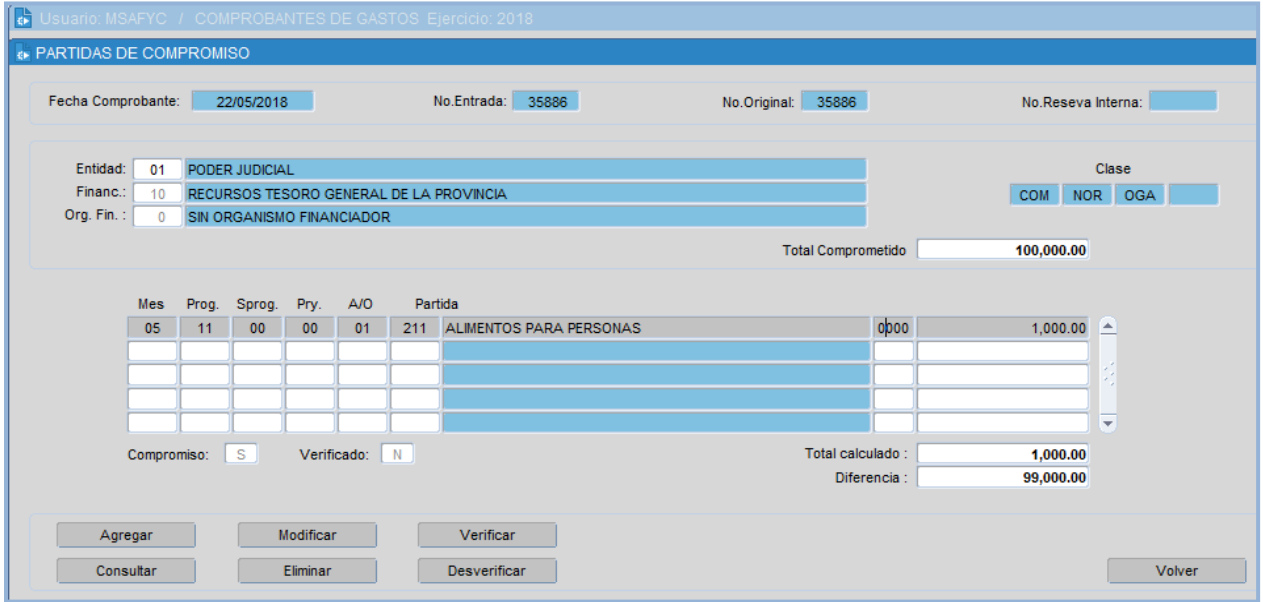

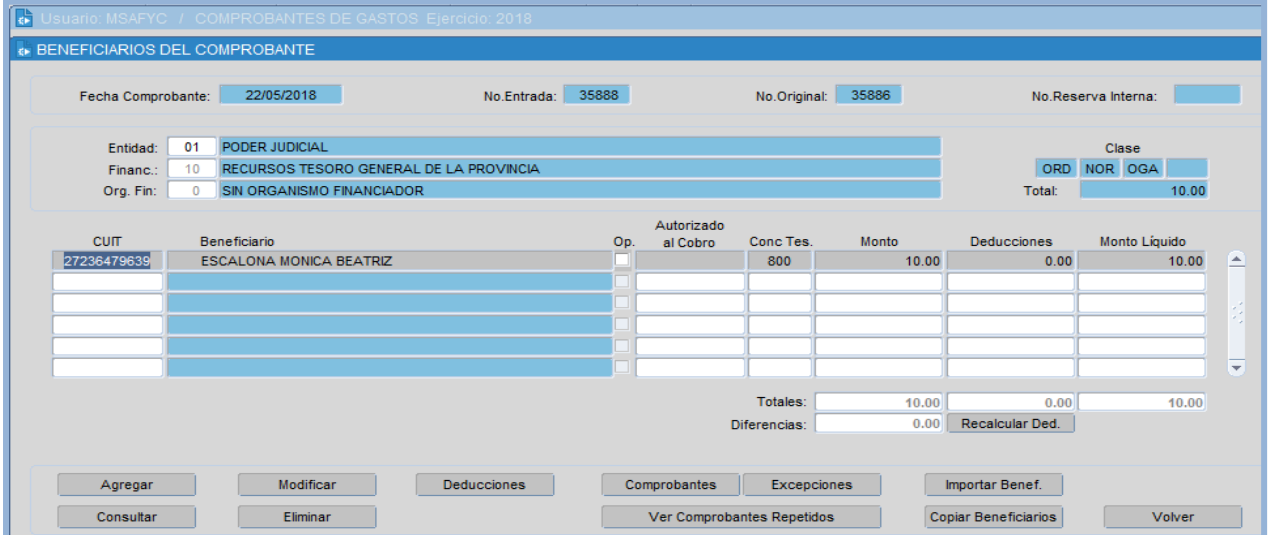

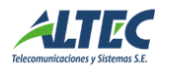

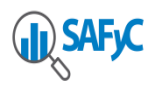

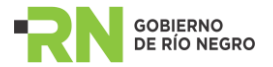

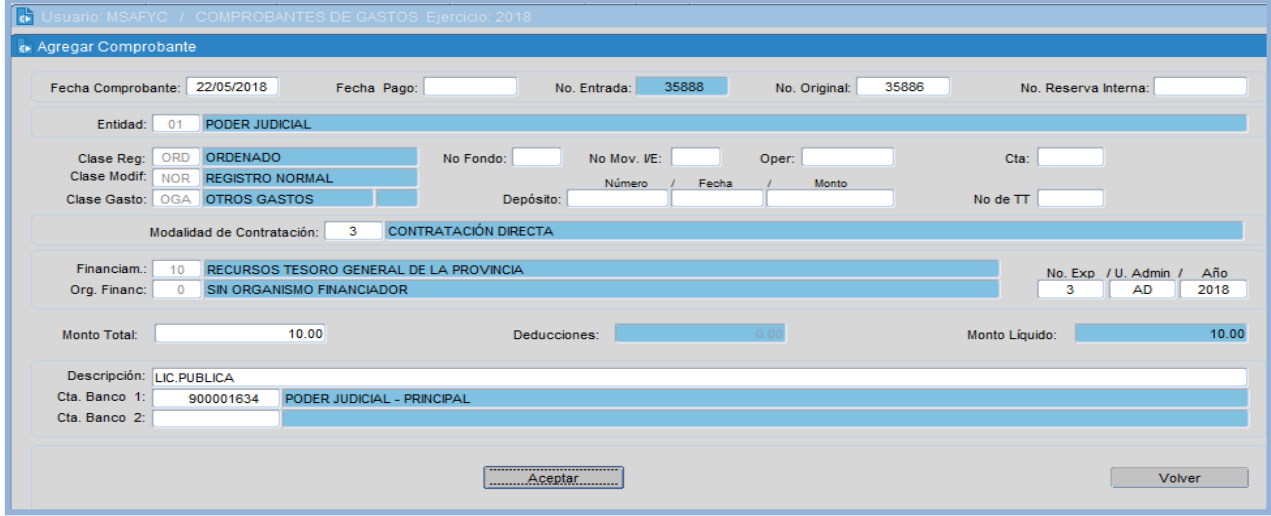

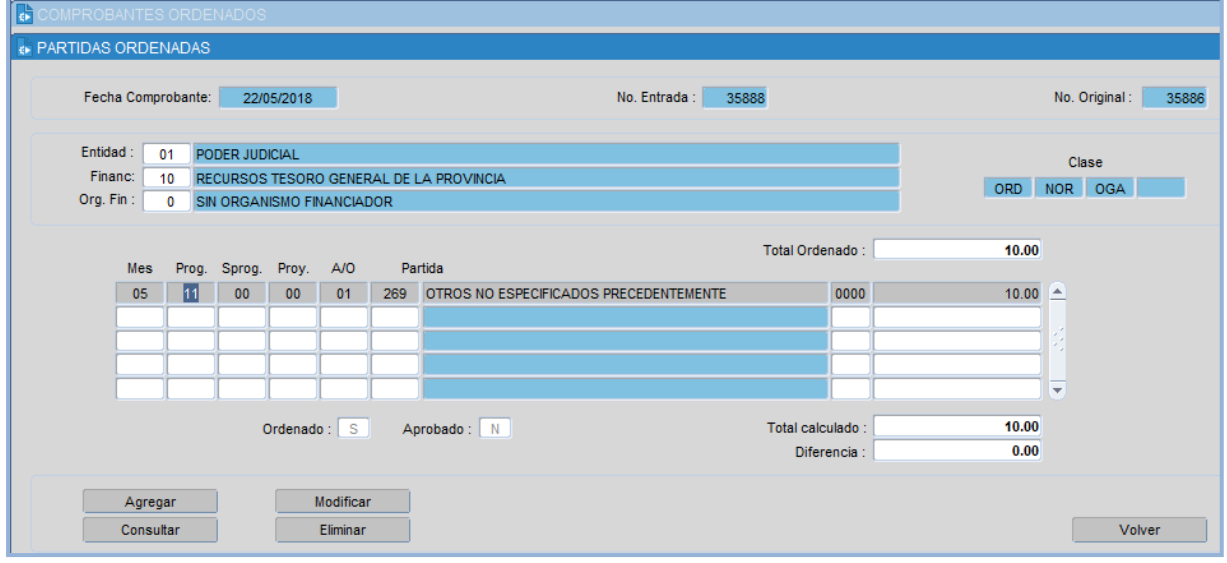

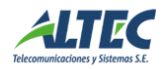

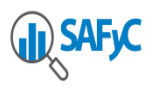

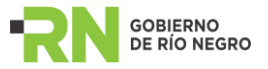

Cargamos los datos de las retenciones, asignando los códigos correspondientes a las mismas en la pantalla de Beneficiarios.

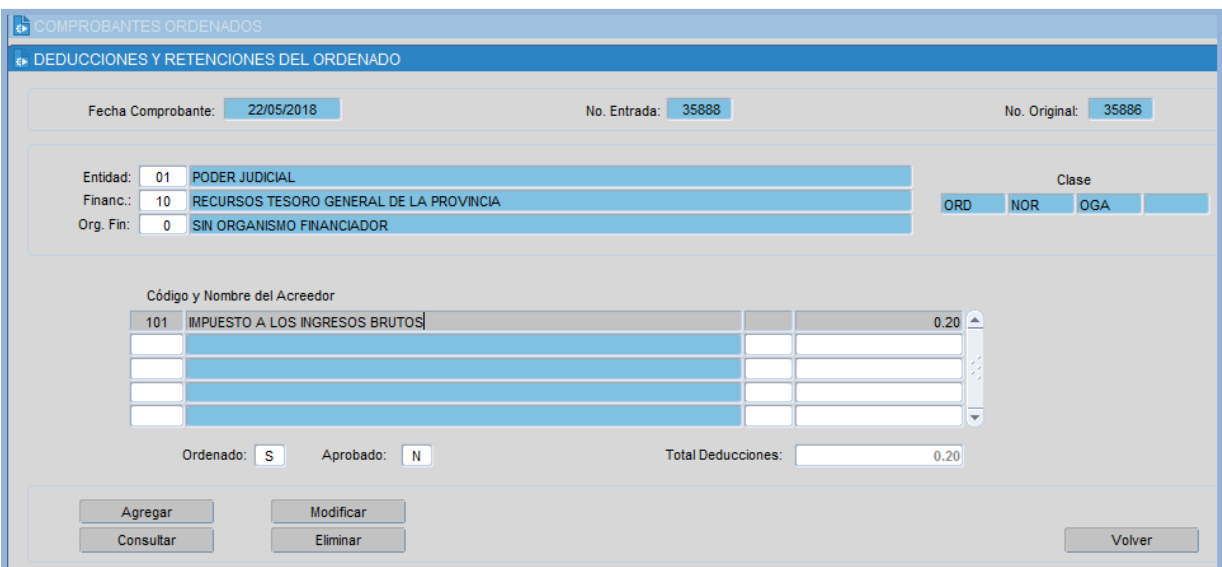

<span id="page-13-0"></span>Por último, nos dirigimos a **<Partidas>**, cargamos los datos correspondientes y finalmente se Aprueba el Ordenado.

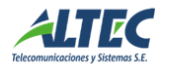

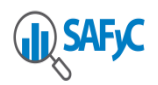

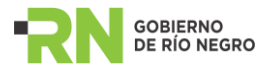

# **Reserva Interna**

### <span id="page-14-0"></span>*Introducción*

La reserva interna actuará como una afectación previa del crédito presupuestario, paso previo al compromiso formal. Esta reserva se caracteriza por ser de carácter no formal, pero a ser considerado en el momento de las afectaciones de los créditos presupuestarios de las partidas, como por ejemplo en el ingreso de comprobantes de Gastos o Modificaciones Presupuestarias.

#### <span id="page-14-1"></span>*Ingreso del Movimiento de Reserva Interna*

#### <span id="page-14-2"></span>**a. Cabecera del Comprobante de Gastos**

Este movimiento se ingresa como un comprobante más en el módulo de Comprobantes de Gastos. Se lo identificará como clase de registro RIN y un número, denominado Número de Reserva Interna, que servirá de lazo con los movimientos a los cuales se lo vincule, como por ejemplo "Compromiso" (COM) y "Ordenado" (ORD).

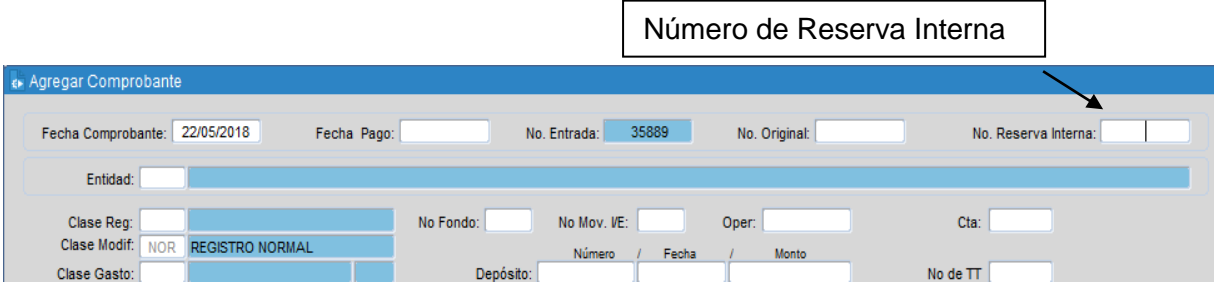

# <span id="page-14-3"></span>**b. Beneficiarios**

El ingreso de los datos de el/los beneficiario/s se realiza de la manera habitual utilizada para cualquier comprobante de gastos, lo único que cambia es el carácter **no obligatorio** del ingreso de estos datos.

#### <span id="page-14-4"></span>**c. Opción de Reserva Interna**

Esta opción es exclusiva de los movimientos de Reserva Interna (RIN) para ingresar los datos correspondientes a las partidas presupuestarias que participan de la reserva.

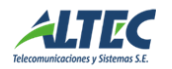

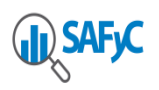

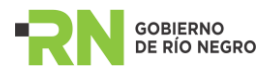

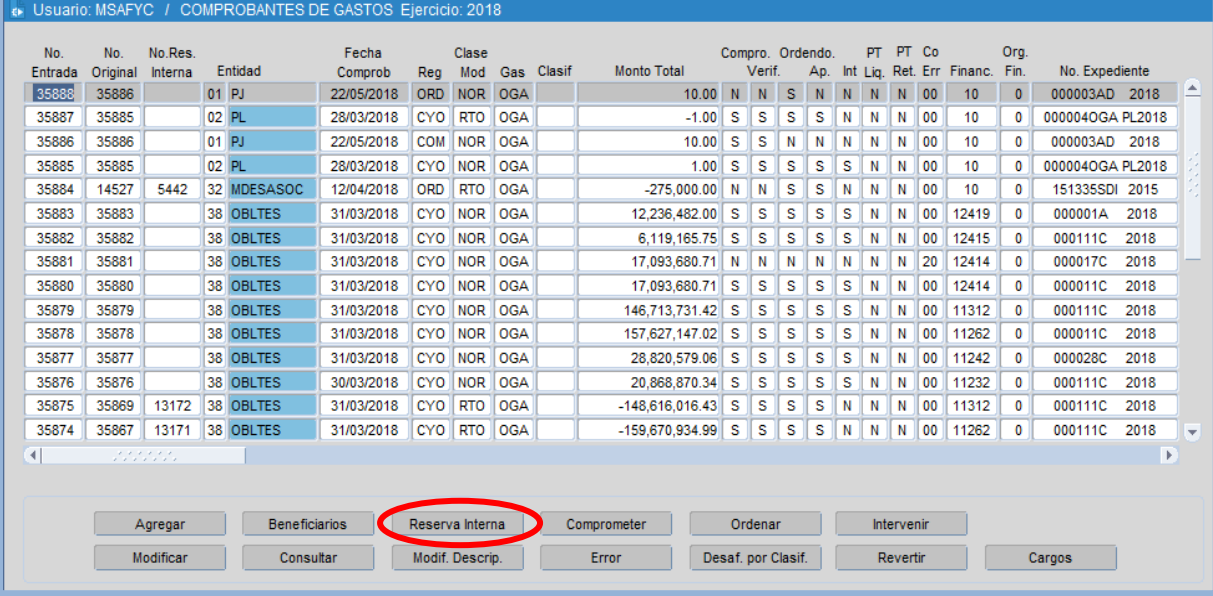

Presionada la opción mostrará una pantalla similar a esta.

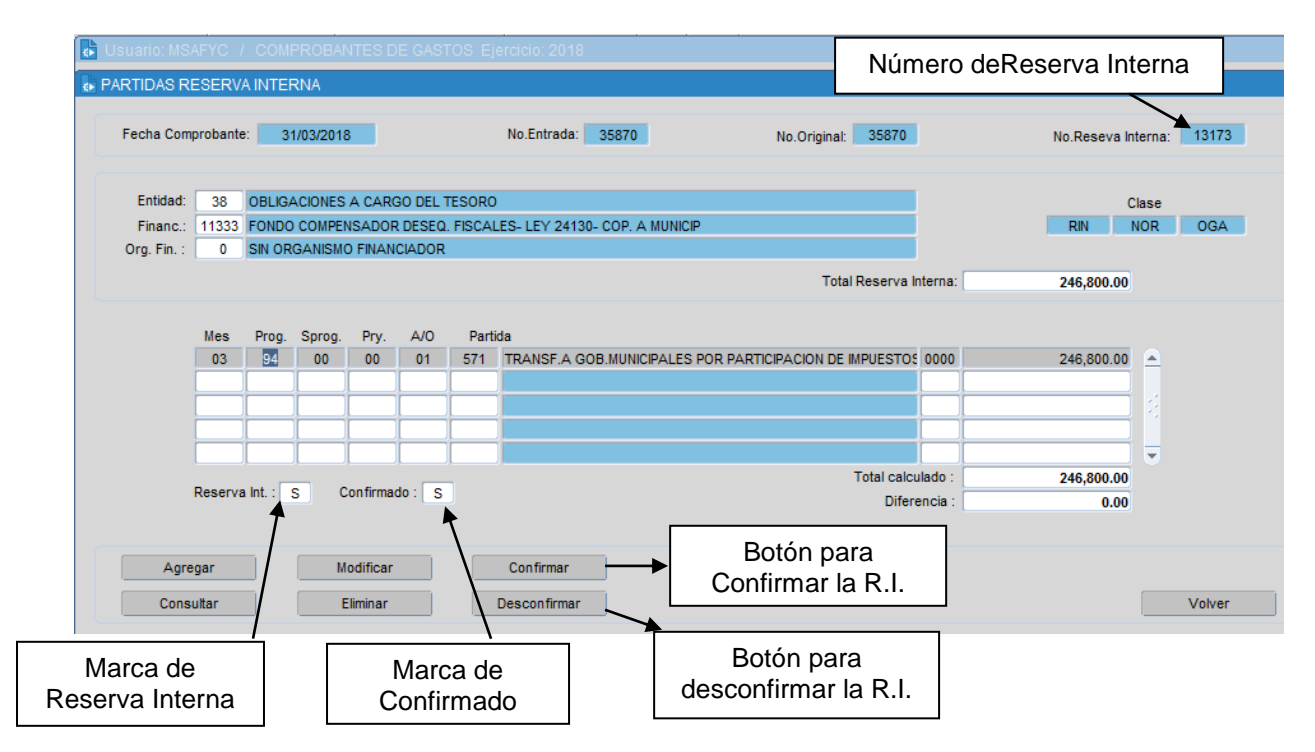

El comportamiento para actualizar y consultar las partidas de reserva interna, es similar al tratamiento de las partidas de Compromiso.

Para eliminar una partida previamente el sistema mostrará una ayuda confirmando la operación.

El dato que puede ser modificado es el importe, caso contrario se deberá eliminar la partida y se ingresará un nuevo registro. Al ingresar las partidas de reserva interna se controlará básicamente:

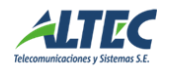

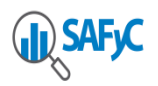

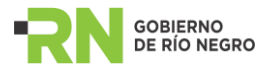

- Que la estructura presupuestaria esté vigente.
- Que tengan crédito presupuestario disponible a nivel de Control Legal.

# <span id="page-16-0"></span>**d. Confirmación de la Reserva Interna**

Esta acción deja en firme este movimiento, afectando las partidas mencionadas registrando el monto como reserva interna confirmada. A partir de ese momento el comprobante no pueden ser modificados, siendo las únicas acciones admisibles las siguientes:

- La Reversión Total (RTO).
- La Reversión Parcial (RPA).
- La Desconfirmación.

El sistema dejará constancia de la confirmación realizada en los campos utilizados por el Compromiso de Verificación y fecha de Verificación.

Que una reserva interna esté confirmada implica que ya se la puede vincular con comprobantes de gastos de Compromisos (COM) o de Compromisos y Ordenados (CYO). La Reserva Interna se podrá confirmar siempre y cuando:

- La suma de los montos de las partidas ingresadas coincida con el monto total de la cabecera.
- Si se ingresaron beneficiarios, la suma de los montos afectados a ellos deberá ser igual al monto total de la cabecera.
- Los montos a afectar por partida tengan crédito presupuestario disponible a nivel de Control Legal. En este nuevo esquema el monto a ingresar por cada partida deberá cumplir la siguiente premisa:

# *Monto < (Saldo compromiso – Reservas Internas no ejecutadas)* Donde, *Saldo Compromiso = Presupuesto Vigente – Compromisos*

# <span id="page-16-1"></span>**e. Desconfirmación de la Reserva Interna**

Existe la posibilidad de **Desconfirmar** la Reserva Interna, en los siguientes casos:

- Cuando el comprobante esté previamente confirmado.
- Cuando no existan comprobantes COM o CYO que estén vinculados con este movimiento.

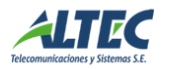

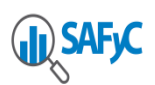

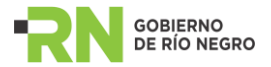

Este movimiento generará el camino inverso realizado por la confirmación, dejando constancia en los campos utilizados por el Compromiso respecto a la Fecha de Desverificación.

# <span id="page-17-0"></span>**f. Emisión del Comprobante de Reserva Interna**

<span id="page-17-1"></span>Con la opción de Imprimir se emite el comprobante de Reserva Interna.

# *Ingreso de Compromisos (COM) y de Compromisos y Ordenados (CYO)*

# <span id="page-17-2"></span>**a. Controles**

Los controles que se ponen en práctica en el momento de ingresar comprobantes un COM o CYO, que afecten el saldo de una reserva interna son los siguientes:

- Para las entidades que cargan Reservas Internas (atributo de la Entidad), los comprobantes de tipo COM ó CYO deberán tener una reserva interna a la cual vincularlos.
- Beneficiarios: de haberse definido los beneficiarios en la reserva interna, estos deberán coincidir con los definidos en el movimiento de Reserva Interna (RIN), y los montos no deberán exceder los ingresados en dicho movimiento que aún no hayan sido afectados por otros COM ó CYO.
- Las estructuras presupuestarias de las partidas de compromisos a ingresar, deberán coincidir con las definidas en el movimiento de Reserva Interna (RIN), y los montos no deberán exceder los ya definidos en dicho movimiento que aún no hayan sido afectados por otros COM ó CYO.

# <span id="page-17-3"></span>**b. Carga de Datos**

Si la Entidad requiere Reserva Interna, al agregar la cabecera de un COM ó CYO, obligatoriamente deberán ingresar un Número de Entrada de Reserva Interna vigente y de esta manera, el sistema completará los datos automáticamente recuperándolos de la RIN original, como ser:

- Entidad
- Clase Gasto
- Financiamiento
- Organismo Financiador
- Expediente.

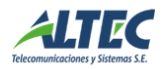

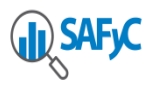

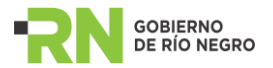

# <span id="page-18-0"></span>**c. Verificar Compromiso**

En el momento de verificar un comprobante COM ó CYO, el sistema realiza las siguientes acciones:

- Actualizar los montos como afectados en los registros de partidas y beneficiarios de la RIN vinculada.
- Registrar como ejecutada la Reserva Interna.

# <span id="page-18-1"></span>*Reversiones Parciales de Reservas Internas (RPA)*

Implica revertir aquellos montos reservados no utilizados de un comprobante de Reserva Interna. El sistema habilitará está acción sobre los comprobantes de Reserva Interna que:

- Estén previamente confirmados
- Se haya utilizado parte de esa reserva, correspondiéndole de esta manera una reversión parcial.

# <span id="page-18-2"></span>*Reversiones Totales de Reservas Internas (RTO)*

Implica revertir totalmente un comprobante de Reserva Interna cuando aún no fue vinculado con ningún comprobante COM ó CYO. El sistema habilitará está acción sobre los comprobantes de Reserva Interna que:

- Estén previamente confirmados
- No se haya utilizado esta reserva, correspondiéndole de esta manera una reversión total.

#### <span id="page-18-3"></span>*Consultas de Reservas Internas*

#### **a. Ejecución del Presupuesto**

<span id="page-18-4"></span>En esta opción de consulta, se detalla la afectación de los montos de Reserva Interna en todos los niveles de la estructura presupuestaria.

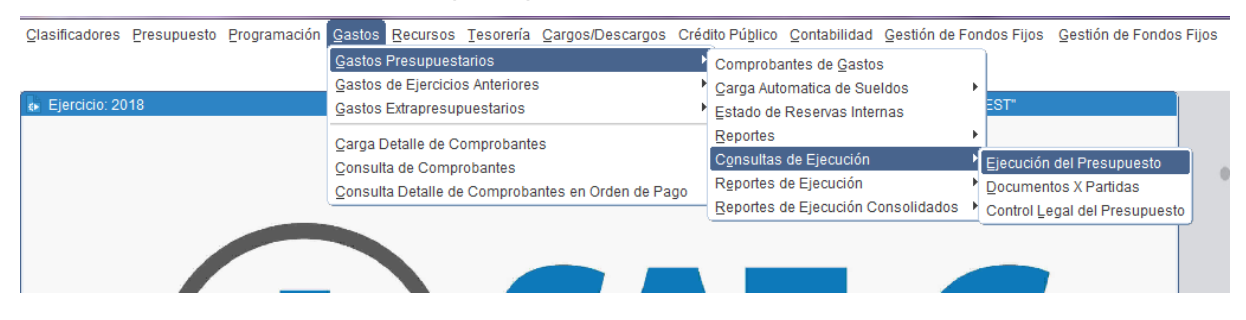

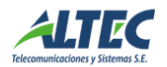

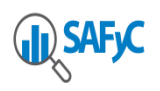

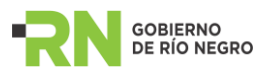

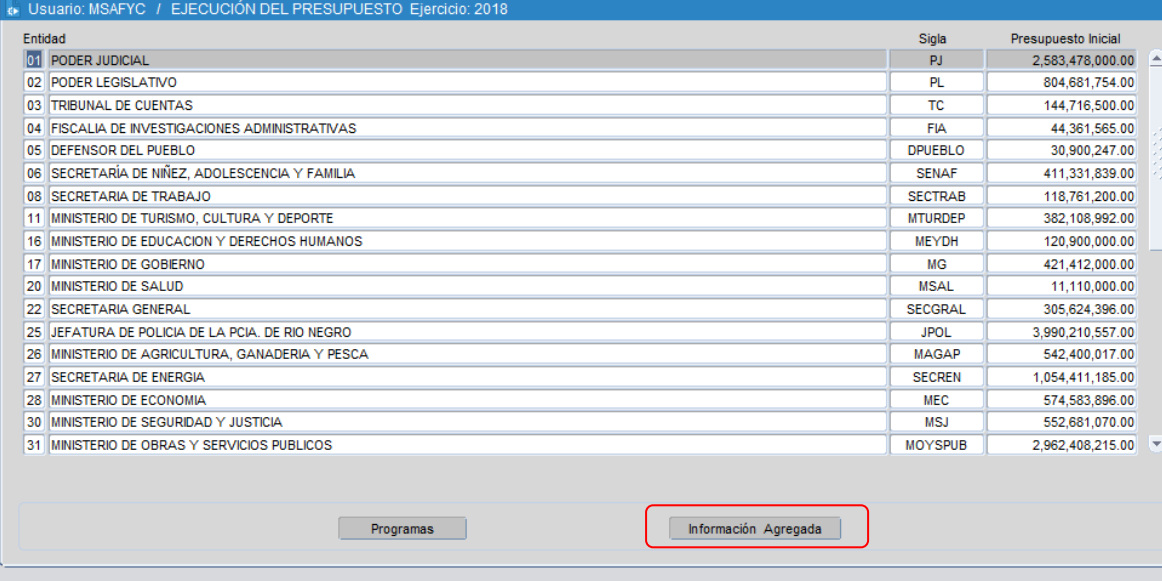

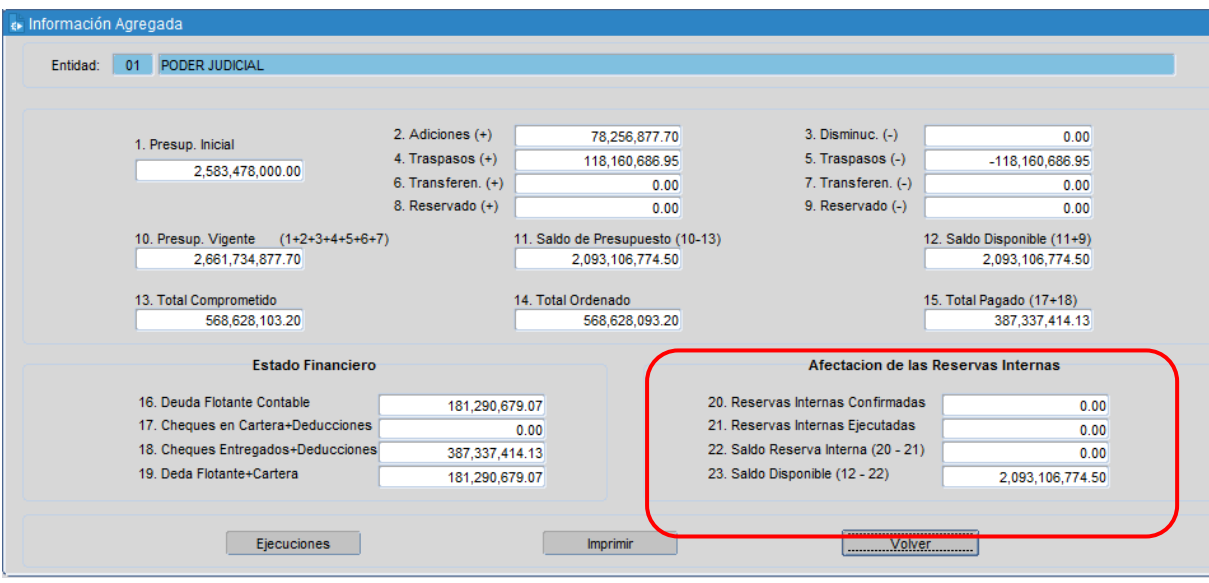

#### <span id="page-19-0"></span>**a. Documentos por Partidas**

En la pantalla que muestran los saldos presupuestarios de una determinada partida, se despliega la misma estructura de consulta que la definida en el ítem anterior.

#### <span id="page-19-1"></span>**b. Control Legal del Presupuesto**

En esta consulta se detalla la información del saldo de reservas internas a ejecutar y el saldo disponible de control legal, que surge de restarle al Saldo del Control Legal el saldo de las reservas internas no ejecutadas.

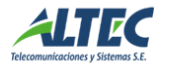

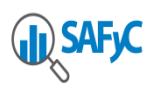

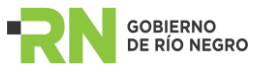

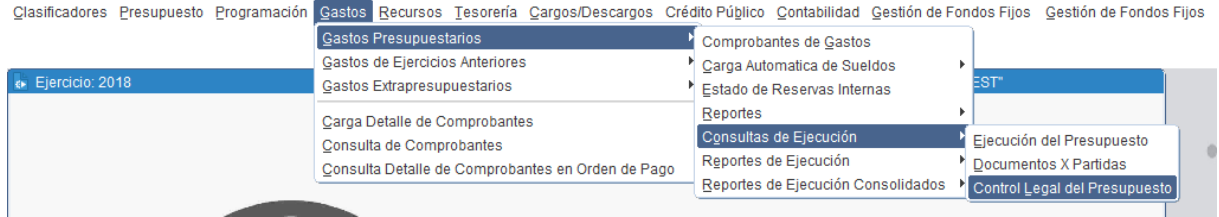

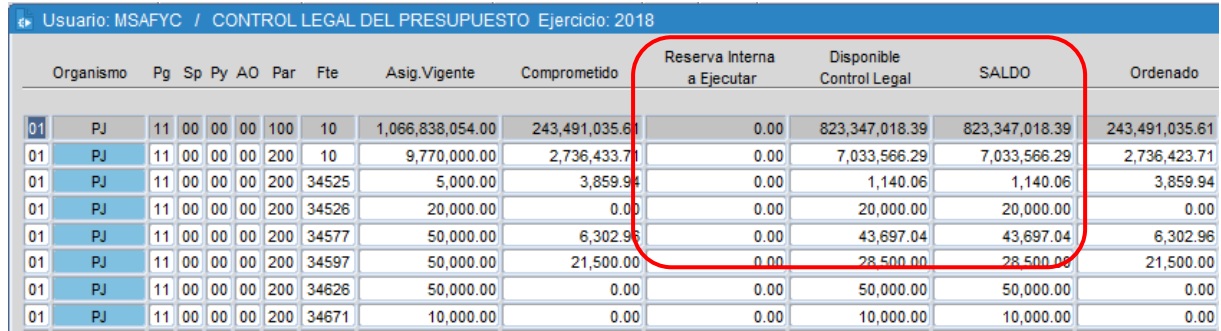

En la pantalla que se accede a través de la opción de Detalles, se agregó una fila de totales, donde se mencionan:

- Reserva Interna Confirmada: saldo de reservas internas que hayan pasado por la etapa de confirmación.
- Reserva Interna Ejecutada: saldo de reservas internas que hayan sido ejecutadas en el momento de la verificación del compromiso.
- Reserva Interna a Ejecutar: diferencia entre la reserva interna confirmada y la reserva interna ejecutada.
- Disponible Control Legal: surge de restarle al Saldo de Control Legal el monto correspondiente a la Reserva Interna a Ejecutar.

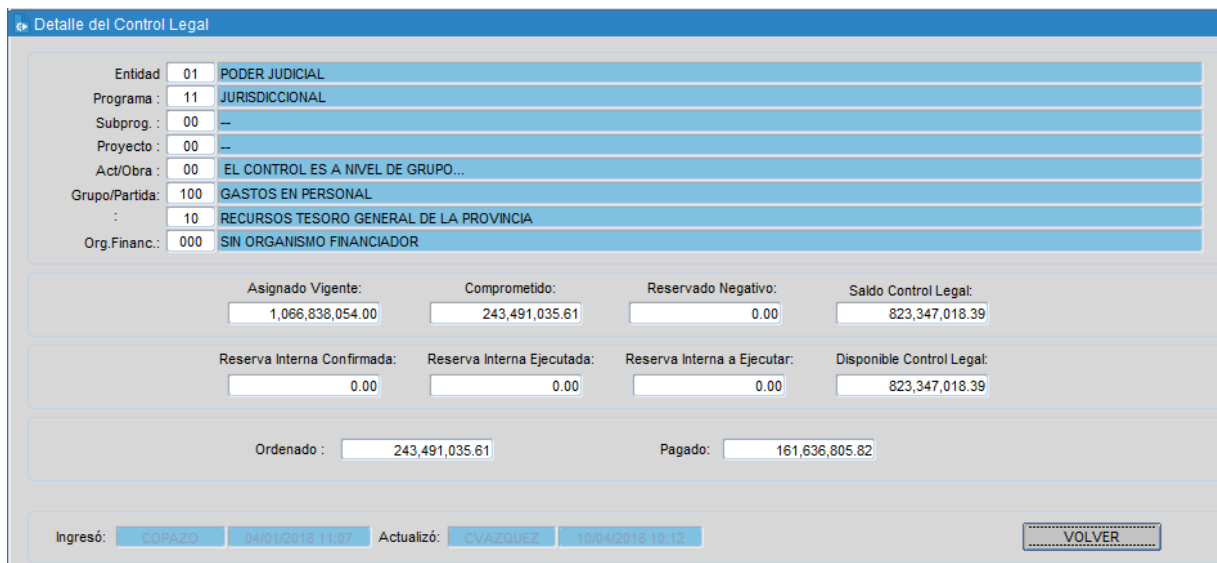

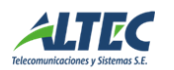

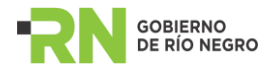

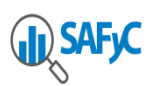

# <span id="page-21-0"></span>**c. Estado de Comprobantes de Reserva Interna**

Esta consulta está orientada a visualizar por cada comprobante de Reserva Interna, el monto del movimiento, el monto ejecutado y el saldo a ejecutar.

Además, un sector de la pantalla muestra los comprobantes de Gastos que están relacionados con el comprobante de Reserva Interna que se encuentra seleccionado porel cursor.

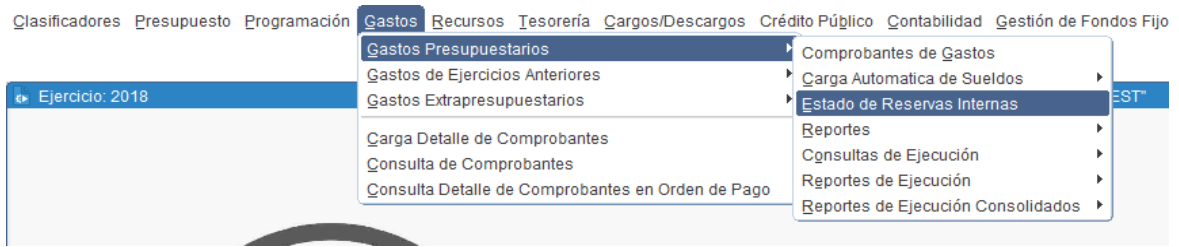

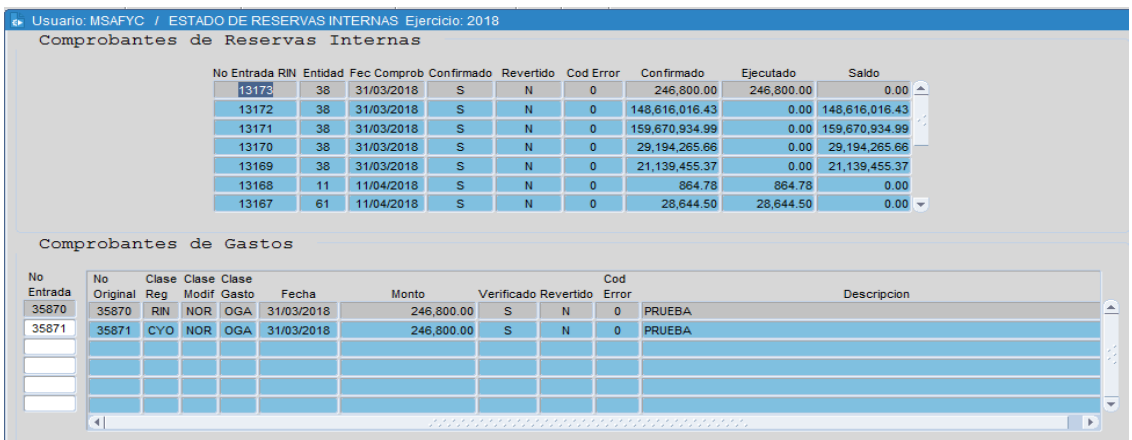

Con la opción de impresión, el sistema habilita una pantalla para ingreso de los parámetros de emisión que son utilizados para armar el reporte. Este reporte emite información principalmente acerca del saldo a ejecutar por cada reserva interna, el monto total confirmado y el monto ejecutado. Esta información surge de totalizarlos montos de los movimientos que se encuentra relacionados con esa reserva interna.

Los parámetros habilitados a ingresar son los siguientes:

- Elección de la entidad
- Elección del sector institucional que se quiera emitir, opción que se habilita a quienes tienen el acceso a la totalidad de las entidades.
- Con o sin detalle de Movimientos.
- Un comprobante de reserva interna en especial.
- Los habituales de cantidad de copias, pantalla, impresora y archivo.

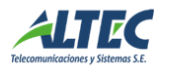

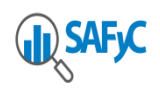

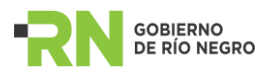

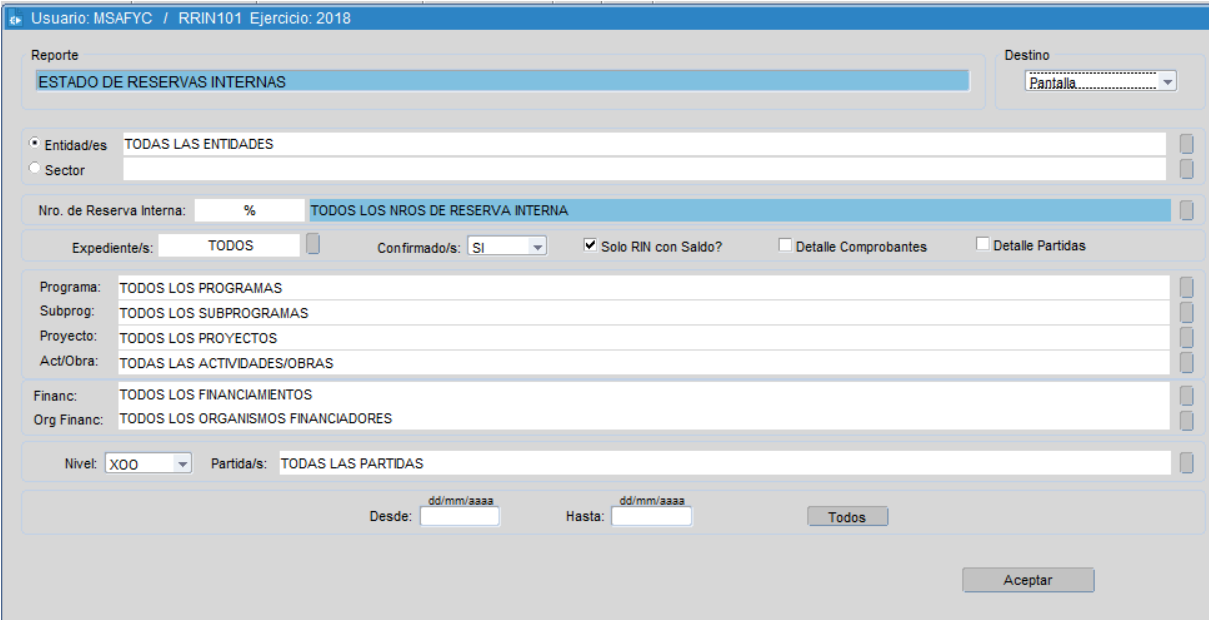

# <span id="page-22-0"></span>*Reportes donde se emite información de las Reservas Internas*

Desde el menú de reportes del Módulo de Gastos – Reserva Interna, los reportes que analizan los saldos a ejecutar de reservas internas son:

- Ejecución por Estructura Presupuestaria
- Ejecución por financiamiento y Objeto del Gasto
- Ejecución por Objeto del Gasto
- Saldo del Control Legal.

# <span id="page-22-1"></span>*Afectación automática de saldos de Reservas Internas*

Existen movimientos de comprobantes de Gastos que generan automáticamente en el momento de la verificación del compromiso, la afectación de los saldos confirmados y ejecutados de reservas internas correspondientes a las partidas presupuestarias involucradas. Estos movimientos son:

- REG Regularizaciones
- RPO Reposiciones de Fondos Fijos
- REF Rendiciones Finales de Fondos Fijos
- CYO Compromisos y Ordenados generados en la carga automática de Sueldos

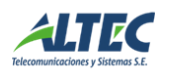

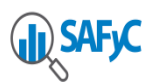

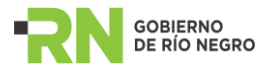

# <span id="page-23-0"></span>**Registro de Remuneraciones**

El registro del pago de Remuneraciones se realiza a través del módulo de "Gastos/Comprobante de Gastos". Y se opera de la misma forma que si se tratara de un comprobante de gastos común. A continuación observamos una serie de pantallas que nos guiarán en los pasos.

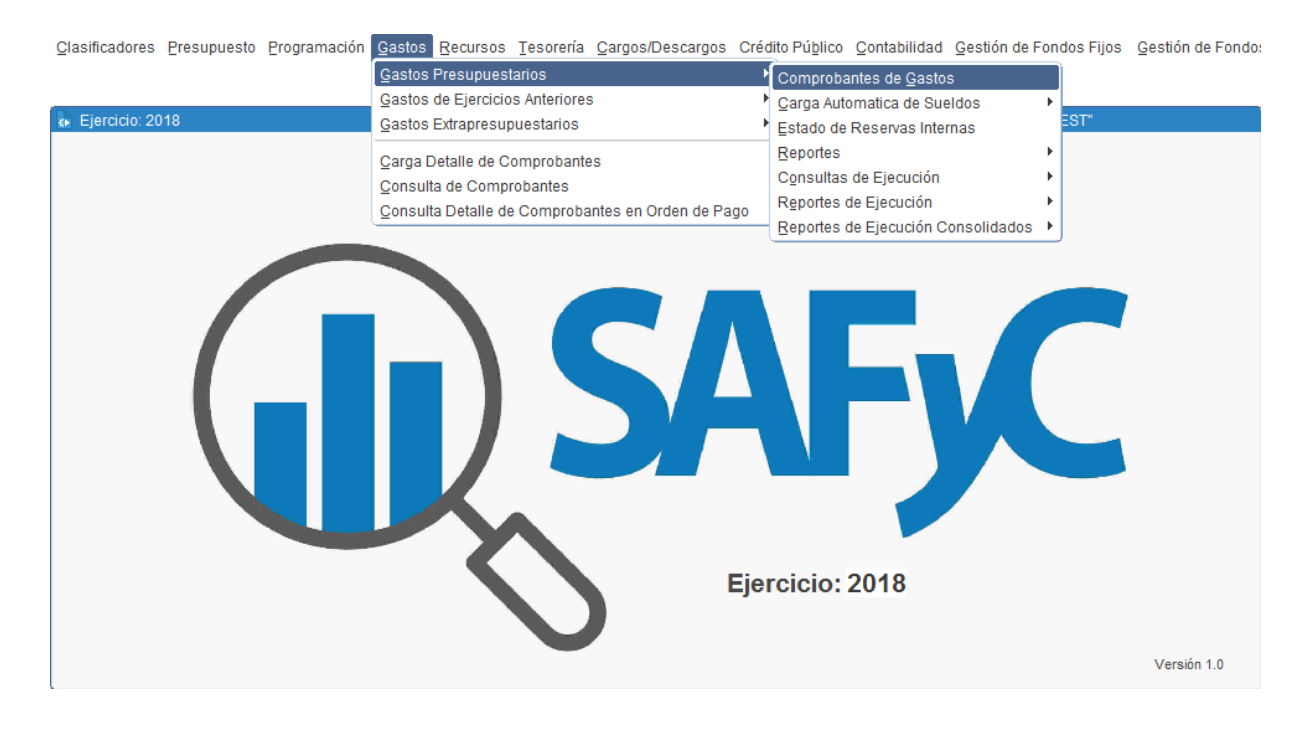

Para cargar dicho comprobante presionamos **<Agregar>**

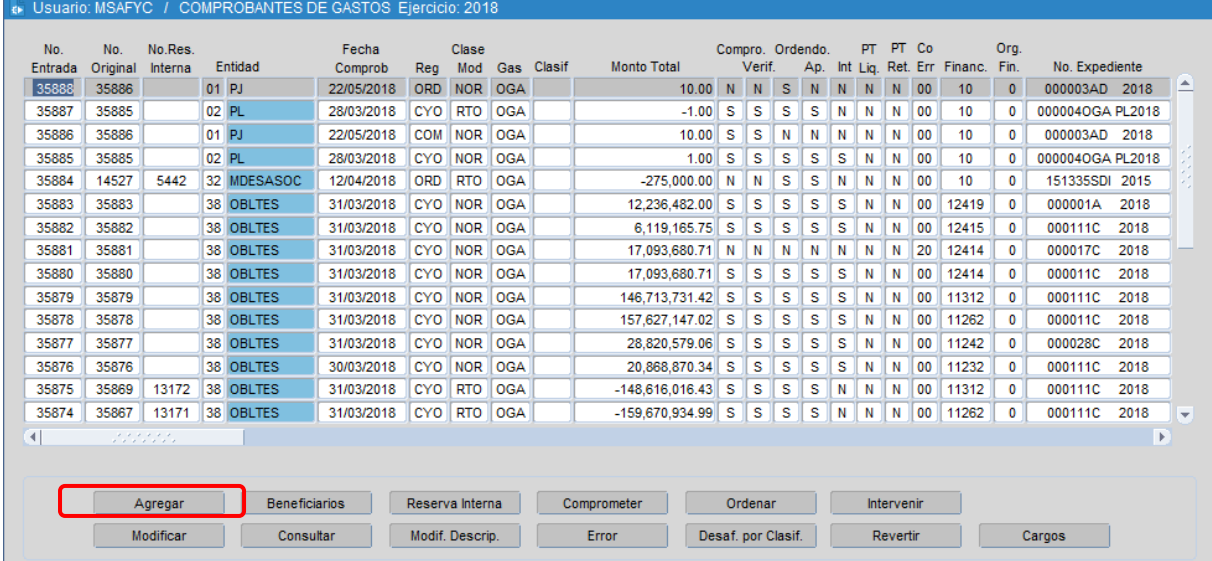

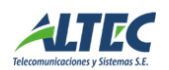

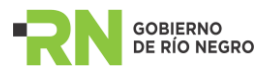

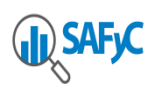

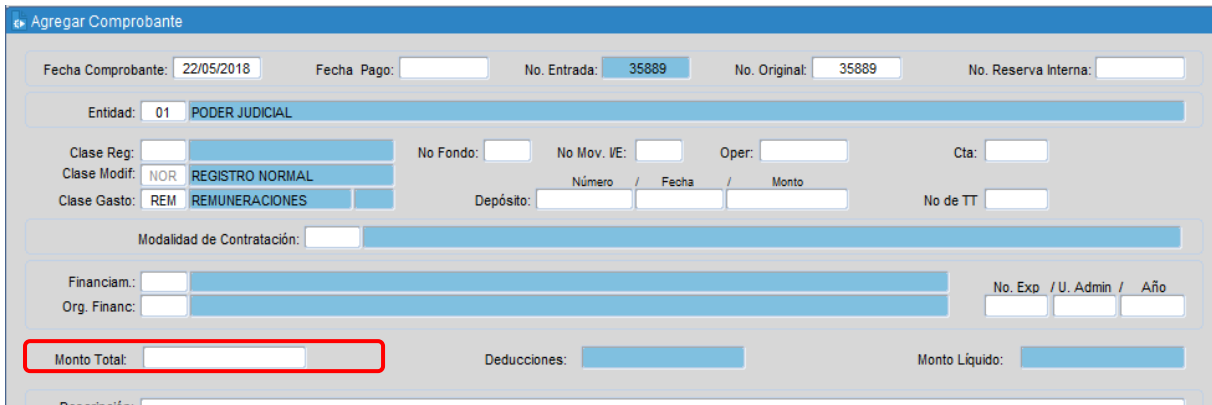

El monto total está compuesto por la sumatoria del monto líquido menos las deducciones personales. Dentro del monto Total se contempla el gasto por sueldo bruto más las retenciones patronales más las Asignaciones Familiares y Adicionales. Estos conceptos se identifican con las partidas presupuestarias correspondientes a cada uno.

Seleccionamos el Botón **<Beneficiarios>**. En esta pantalla se completan todos los datos de los beneficiarios, incluyendo las deducciones si correspondiere.

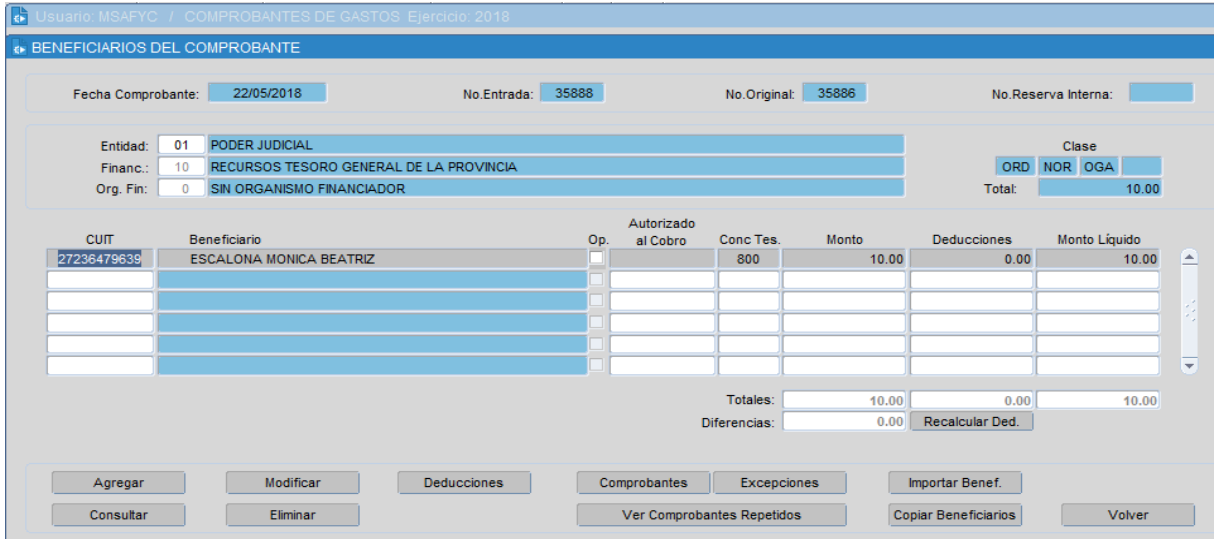

Completados los datos se presiona **<Aceptar>.** Es posible agregar tantos beneficiarios, según se requiera, pero deben cargarse uno por vez. El sistema habilita las pantallas de carga de beneficiarios hasta completar el monto indicado.

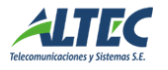

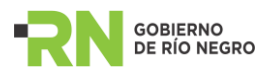

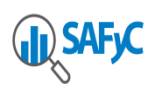

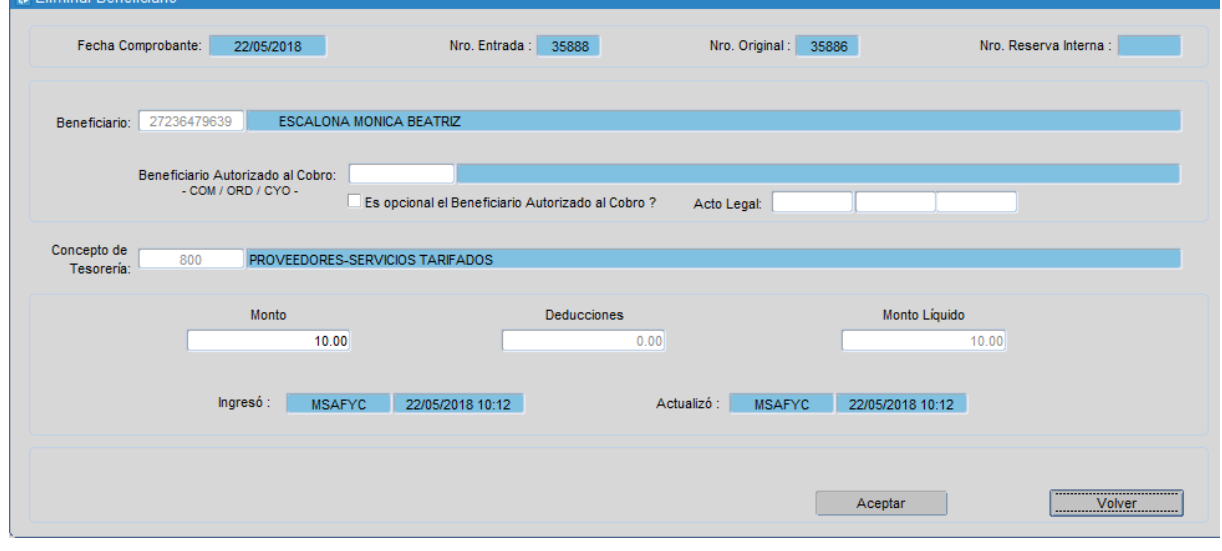

Seleccionamos **<Comprometer>**. En esta etapa de la carga, identificamos las partidas que corresponden a los conceptos de gastos que estamos imputando, es decir, debemos identificar las partidas correspondientes al **sueldo bruto más las deducciones/retenciones patronales**.

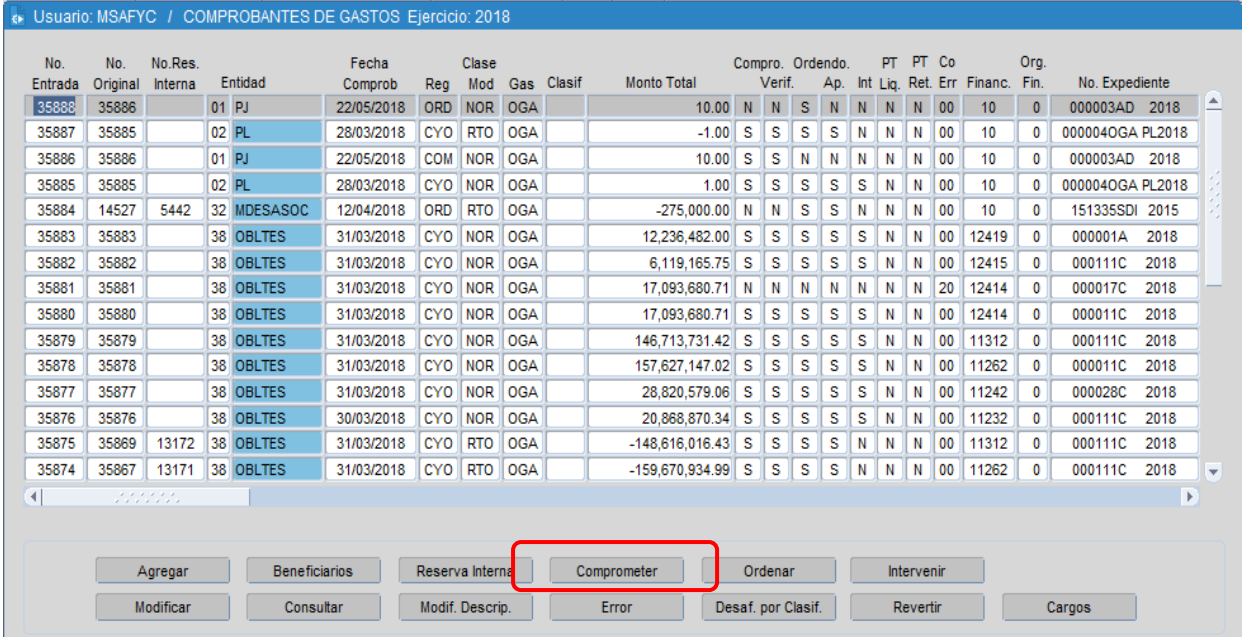

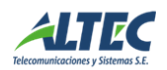

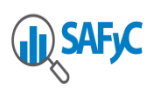

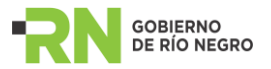

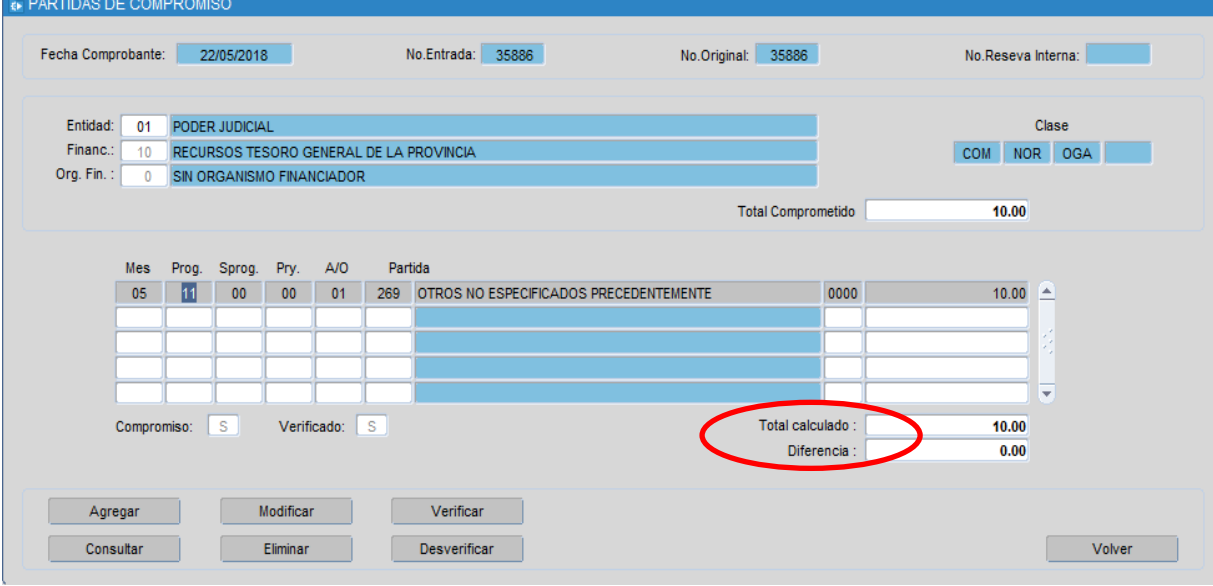

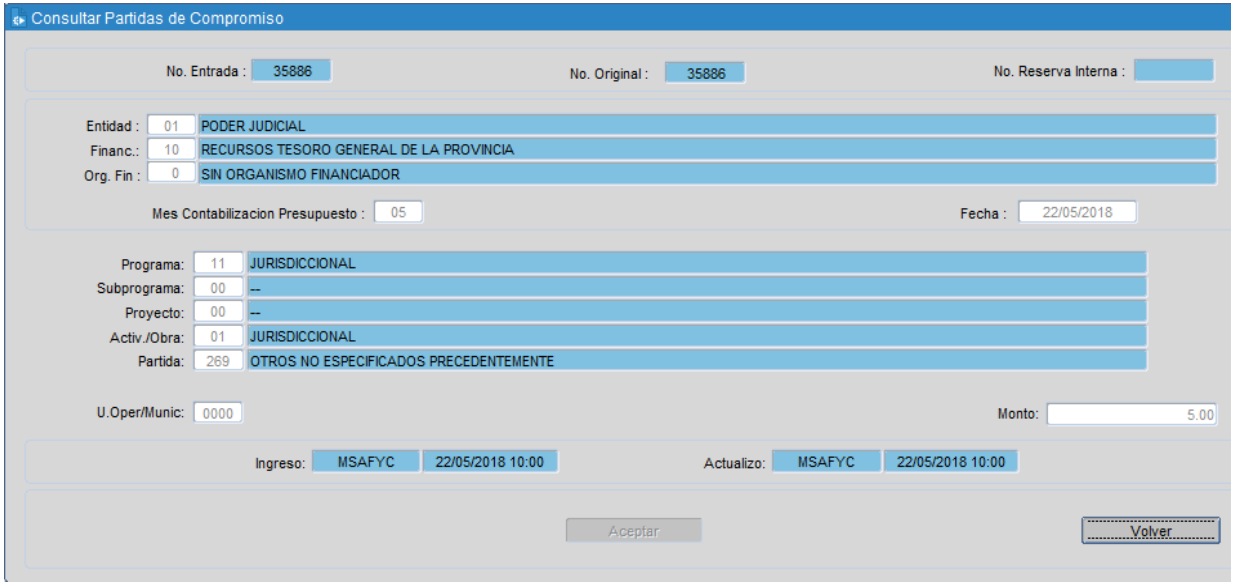

Del mismo modo que los beneficiarios se deben cargar todas las partidas de imputación del gasto hasta completar el monto consignado y la diferencia sea cero.

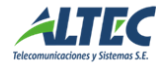

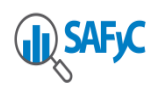

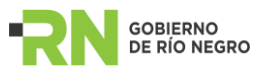

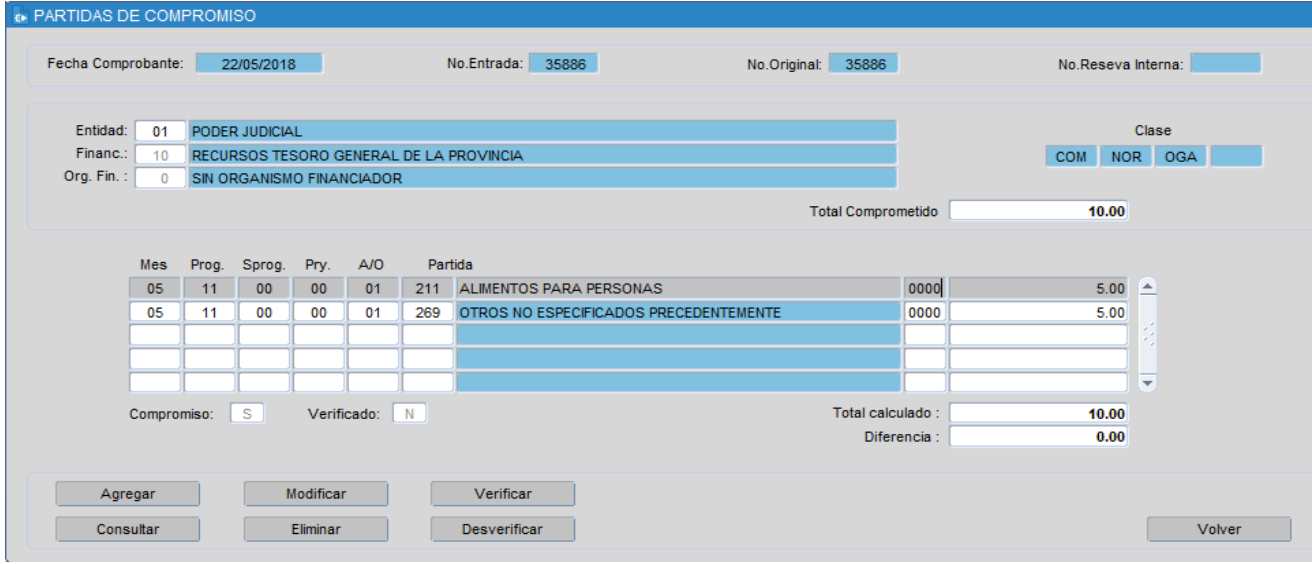

Ingresados todos los conceptos presupuestarios que conforman el gasto y obteniendo el cero en el campo "Diferencia", se debe **<VERIFICAR>** y pasar a la etapa del **Ordenado**, donde se identifica los conceptos de deducciones personales.

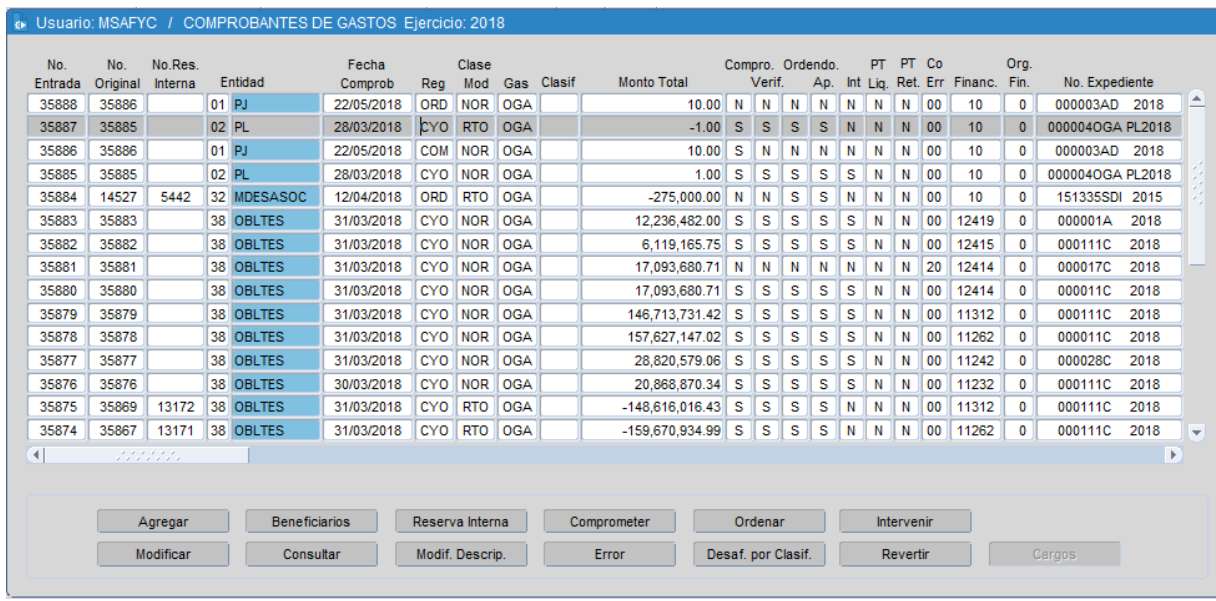

Presionando aquí **<Ordenar>** y en la ventana que se activa **<Deducciones>** ingresamos a la siguientes pantallas.

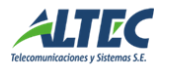

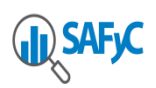

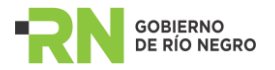

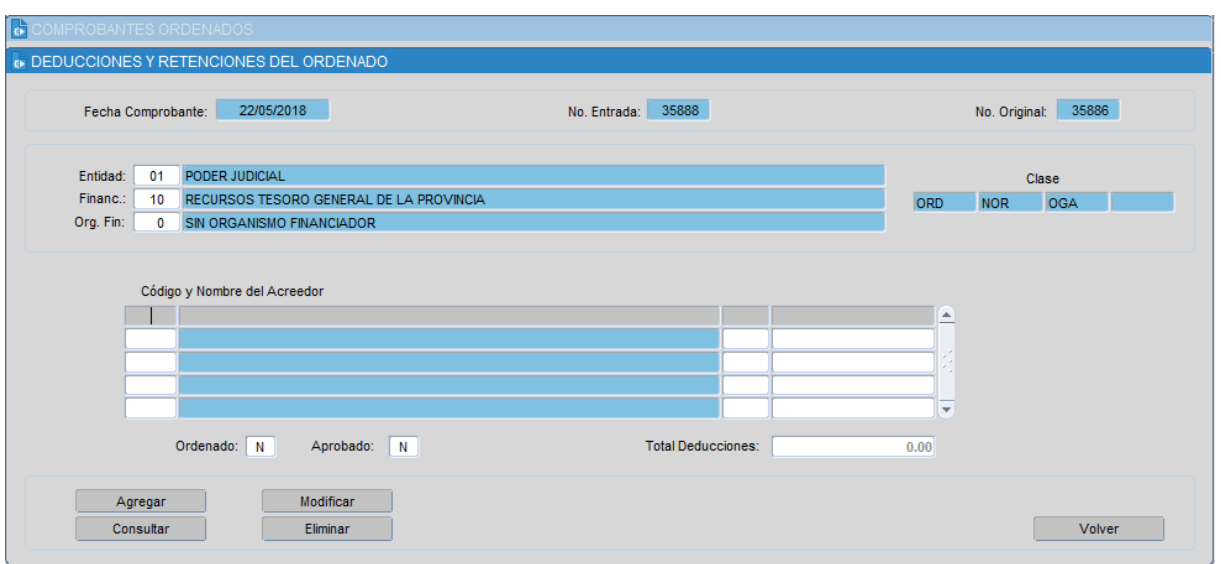

Registradas todas las retenciones personales se debe **<VOLVER>** al Ordenado para pasar a **<APROBAR>** el Formulario de Gastos.

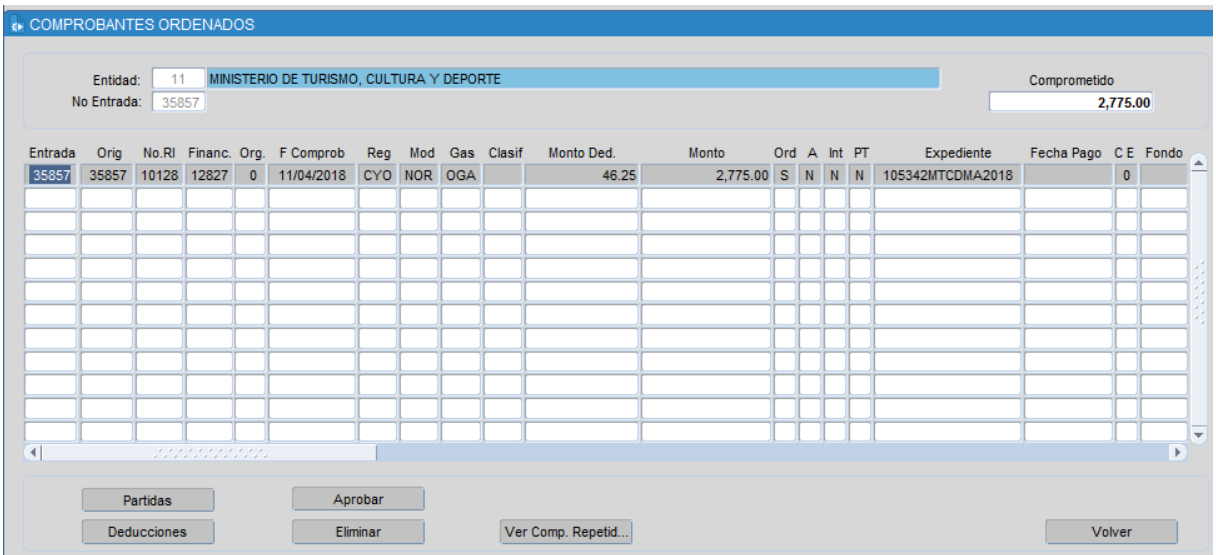

Quedando de esta forma ingresado en el sistema el gasto en concepto de remuneraciones con sus correspondientes deducciones/retenciones e importes líquidos.

# <span id="page-28-0"></span>**Reversión de Comprobantes de Gastos**

A continuación se detallan los requisitos y pasos a seguir para la Reversión Total o Parcial de Comprobantes de Gastos.

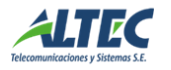

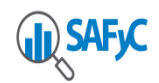

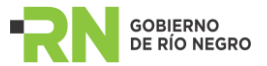

# <span id="page-29-0"></span>*Reversión Total*

Para revertir totalmente un comprobante de Gastos deben cumplirse dos requisitos:

- El comprobante debe encontrarse Aprobado en la Etapa del Ordenado;
- No debe poseer Pagos Generados en el Módulo de Tesorería.

# **Nota Aclaratoria**

El usuario podrá elegir la fecha del comprobante, la cual será para el sistema la fecha de impacto en todo el circuito para la operación. Esta fecha podrá ser anterior a la del día de la operación pero nunca será anterior a la fecha del comprobante original.

Estando en el menú "Gastos / Comprobantes de Gastos", seleccionamos el comprobante, el cual deberá cumplir con los requisitos enunciados más arriba:

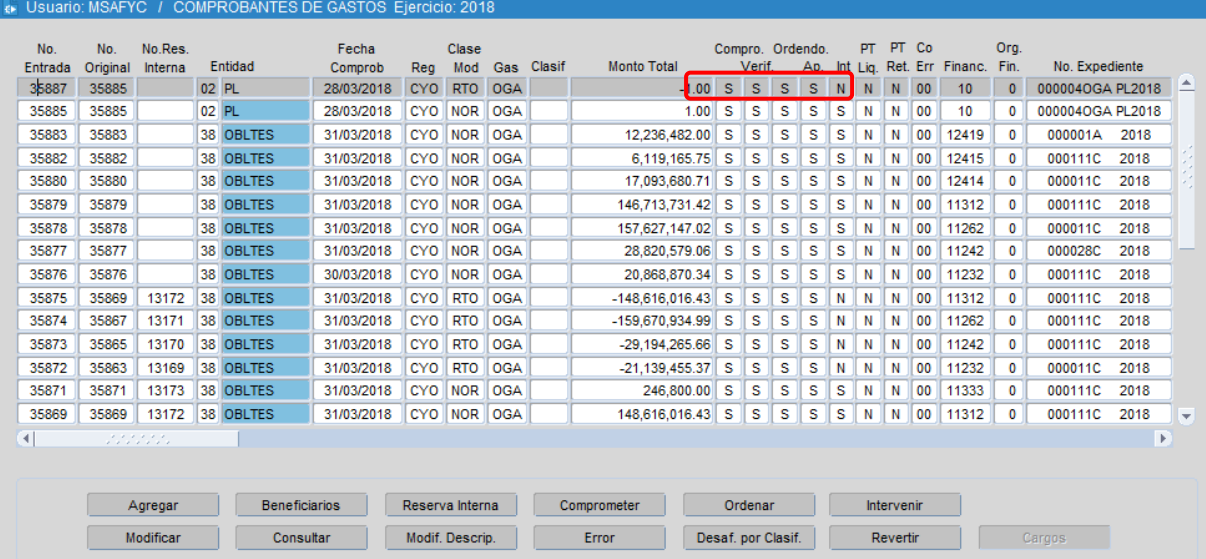

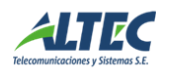

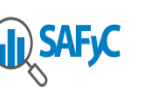

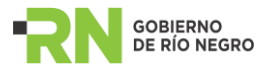

Una vez seleccionado el comprobante se deberá presionar el comando **<Revertir>**, lo que activará la pantalla de opciones (Total o Parcial):

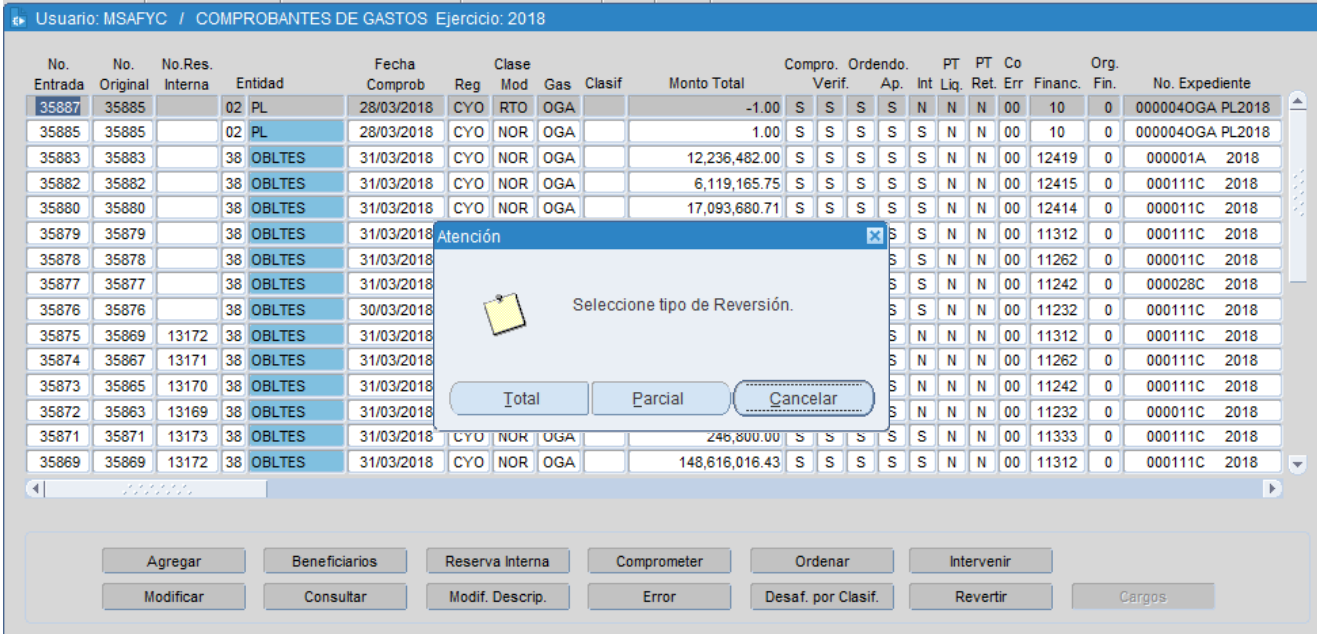

Seleccionamos la opción **<Total>** y se generará un nuevo comprobante cuyo N° de Original coincide con el de entrada de aquel que estamos revirtiendo:

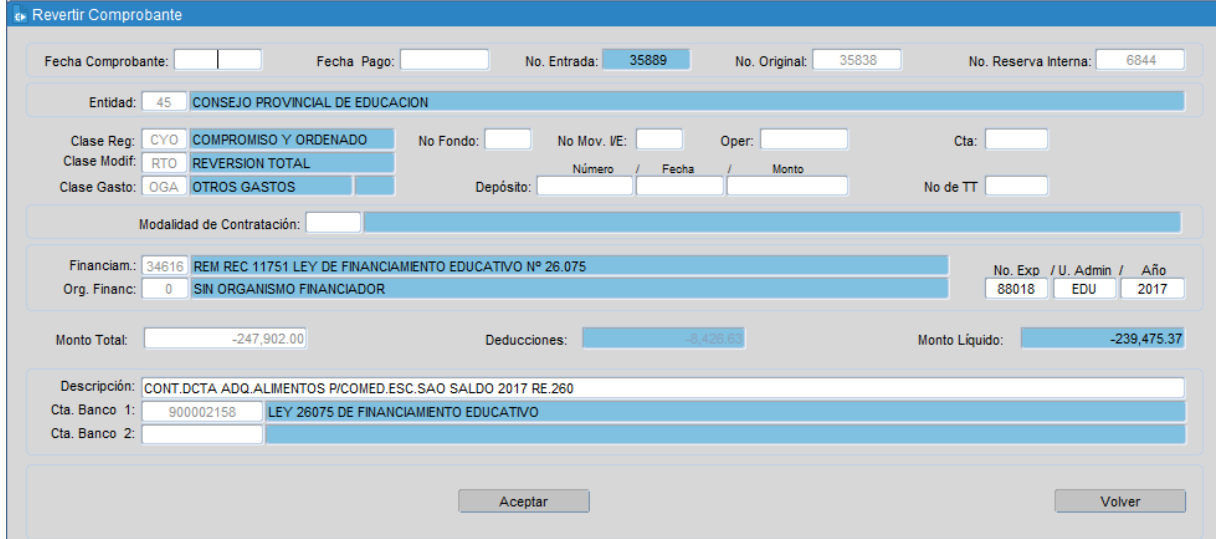

Aquí sólo podrán modificarse la Fecha, los datos de expediente y la Descripción del comprobante, el resto de los datos serán traídos automáticamente por el sistema. Vale aclarar que el comprobante tendrá monto negativo igual al total del comprobante que se revierte (tanto en Líquido como en Deducciones en caso de haber).

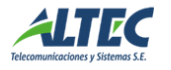

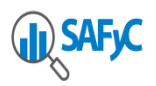

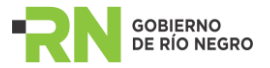

Corroborada la información se procede a **<Aceptar>** el registro, con lo que el sistema asignará definitivamente el N° de Entrada y de Original:

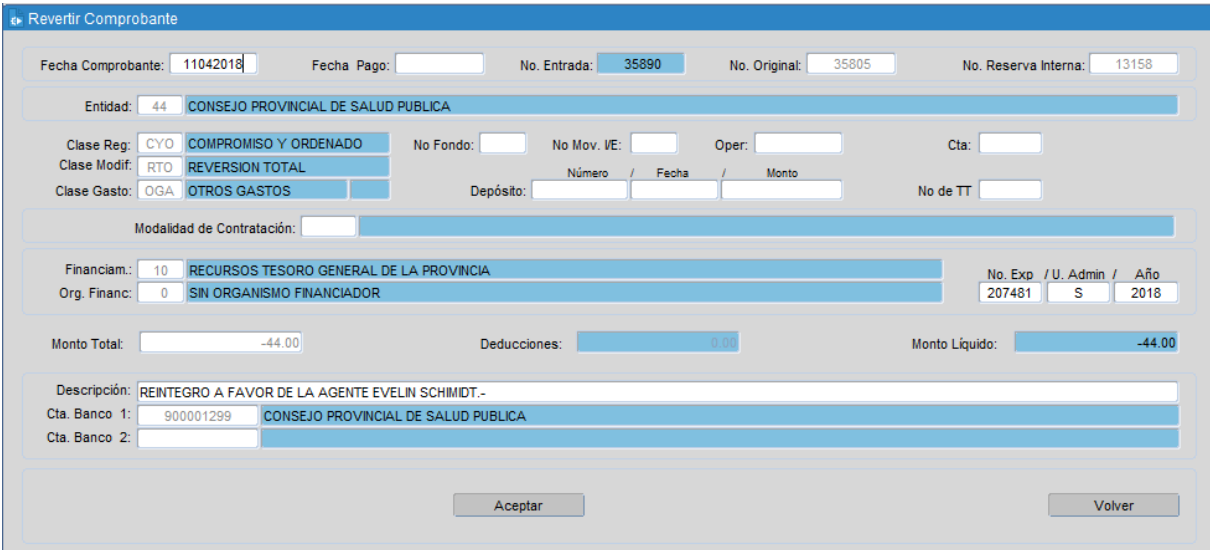

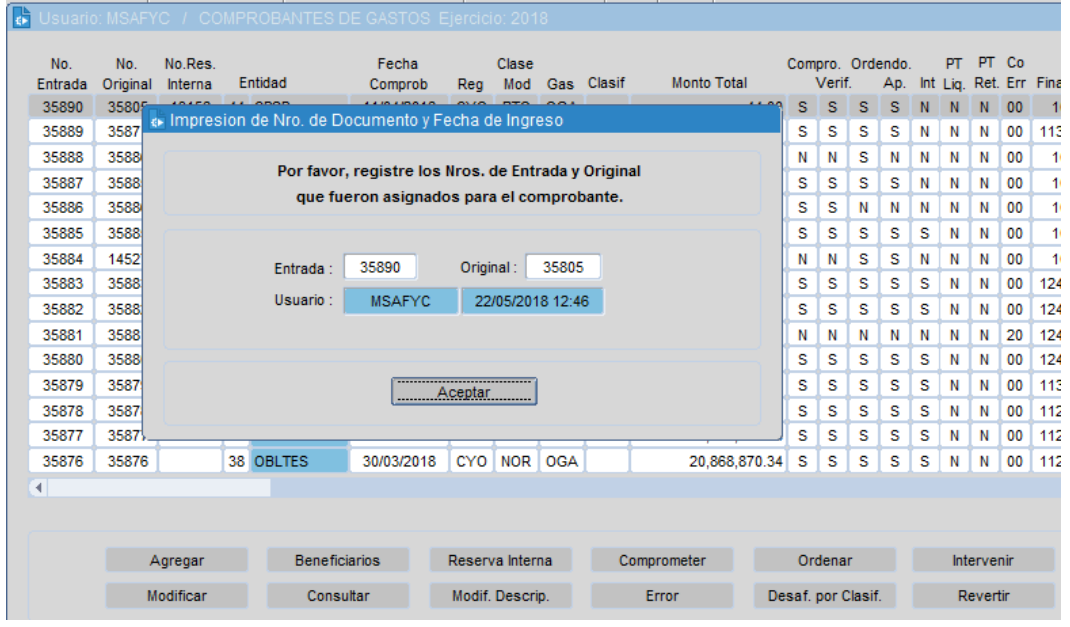

Finalmente el comprobante se encontrará cargado, comprometido y ordenado automáticamente para revertir el efecto presupuestario del comprobante original.

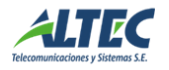

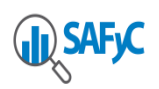

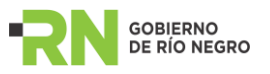

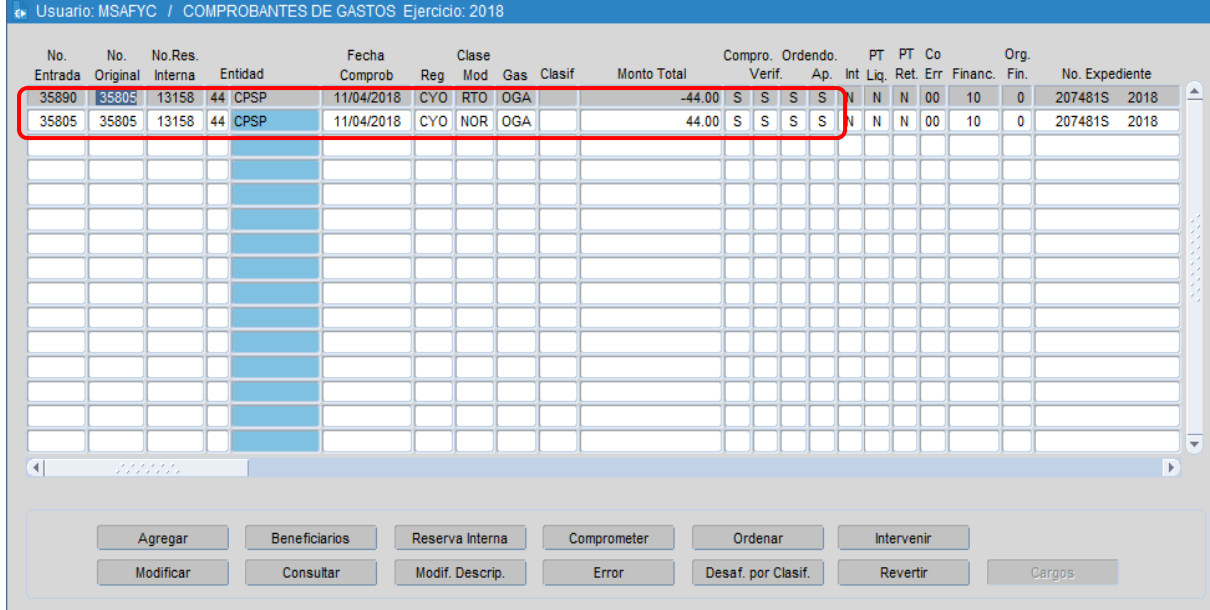

# <span id="page-32-0"></span>*Reversión Parcial*

Para efectuar una Reversión Parcial a un Comprobante de Gastos, éste deberá cumplir dos requisitos básicos:

- Encontrarse Aprobado en su etapa de Ordenado;
- Poseer saldo a pagar en Tesorería, es decir, teniendo pagos generados asociados, éstos no deben cubrir el monto total del comprobante de Gastos en cuestión.

# **Nota aclaratoria:**

- Un comprobante puede revertirse parcialmente una sola vez.
- El usuario podrá elegir la fecha del comprobante, la cual será para el sistema la fecha de impacto en todo el circuito para la operación. Esta fecha podrá ser anterior a la del día de la operación pero nunca será anterior a la fecha del comprobante original.

Ingresando en el menú "Gastos / Comprobantes de Gastos" debemos seleccionar el comprobante a revertir, que deberá cumplir con los requisitos enunciados:

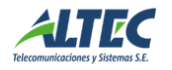

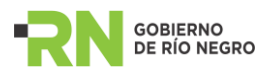

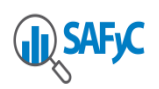

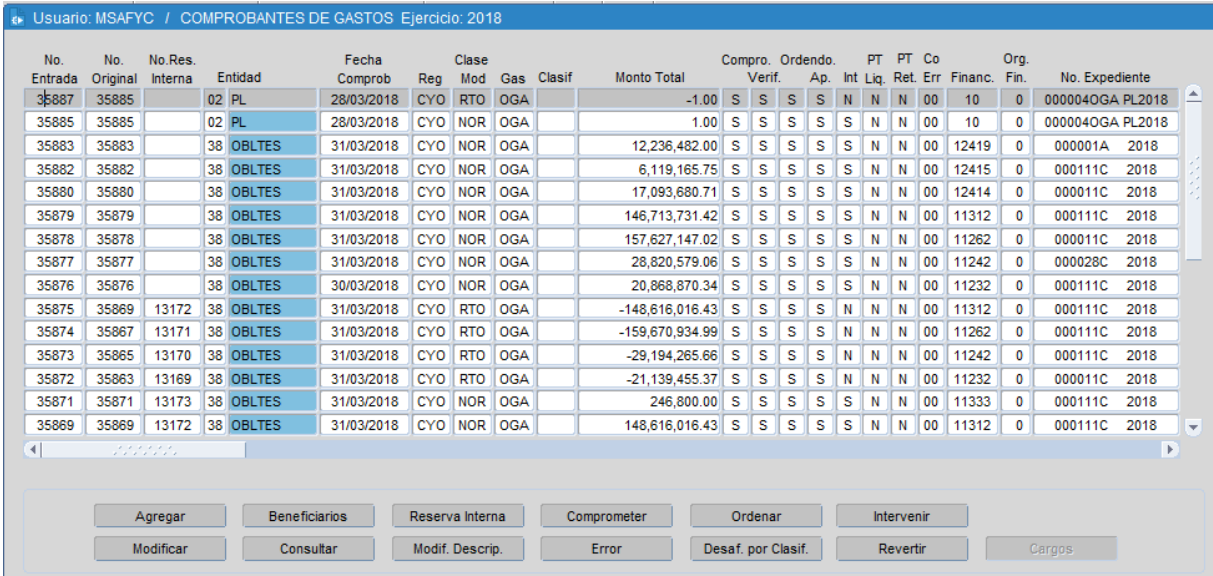

Vale aclarar que los pagos solo necesitan encontrarse generados, no es necesario haberse completado su circuito particular (emisión, confirmación, entregado). Cumplidos los requisitos se procede a seleccionar el comprobante y oprimir el comando **<Revertir>**

El sistema pedirá aclaración sobre el tipo de Reversión a efectuar, en este caso se marcará la opción **<Parcial>:**

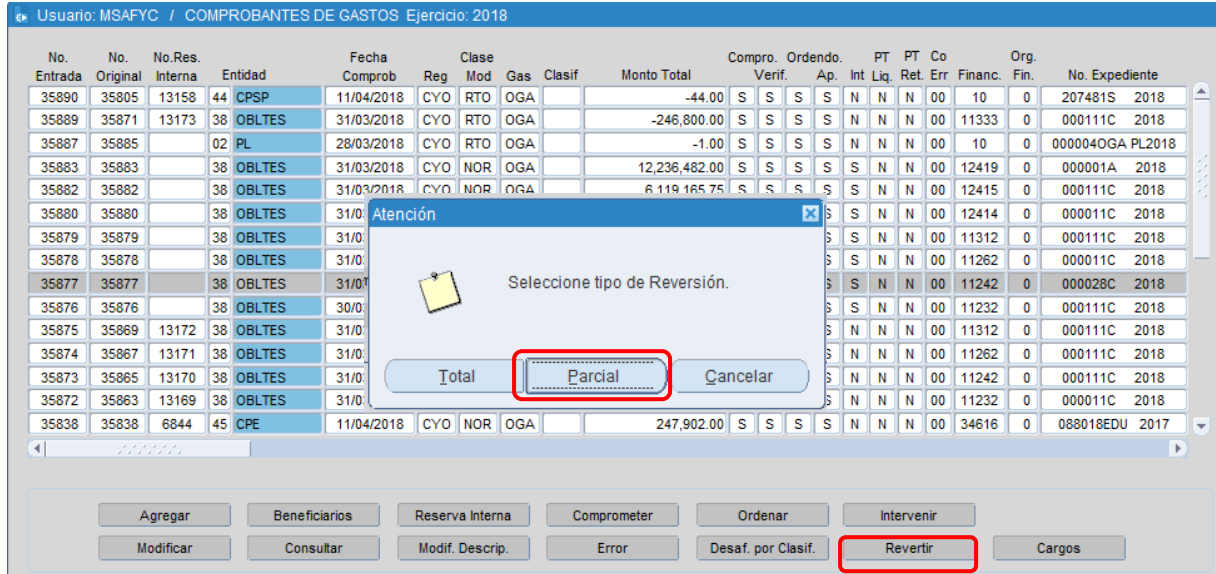

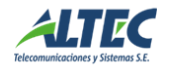

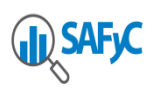

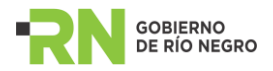

Se generará un Nuevo comprobante cuyo N° de Original coincide con el N° de Entrada de aquel que estamos revirtiendo, del cual además se derivan todos los datos, pudiendo modificarse solo la Fecha, datos de Expediente y Descripción. El monto será traído automáticamente por el sistema y será por la diferencia entre el Total del Comprobante de Gastos original y el de los pagos generados asociados a él, con signo negativo:

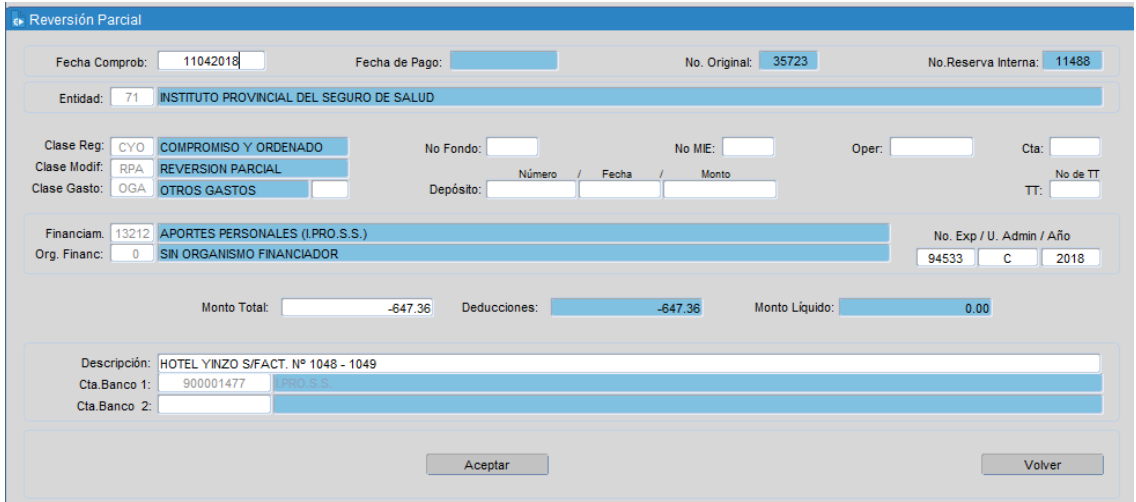

Procedemos a **<Aceptar>** y el sistema ingresará el comprobante ya Comprometido (Verificado) y Ordenado (Aprobado), revirtiendo el efecto presupuestario del original para las partidas que no hayan sido incluidas en ninguno de los pagos generados en Tesorería hasta cubrir el monto impago:

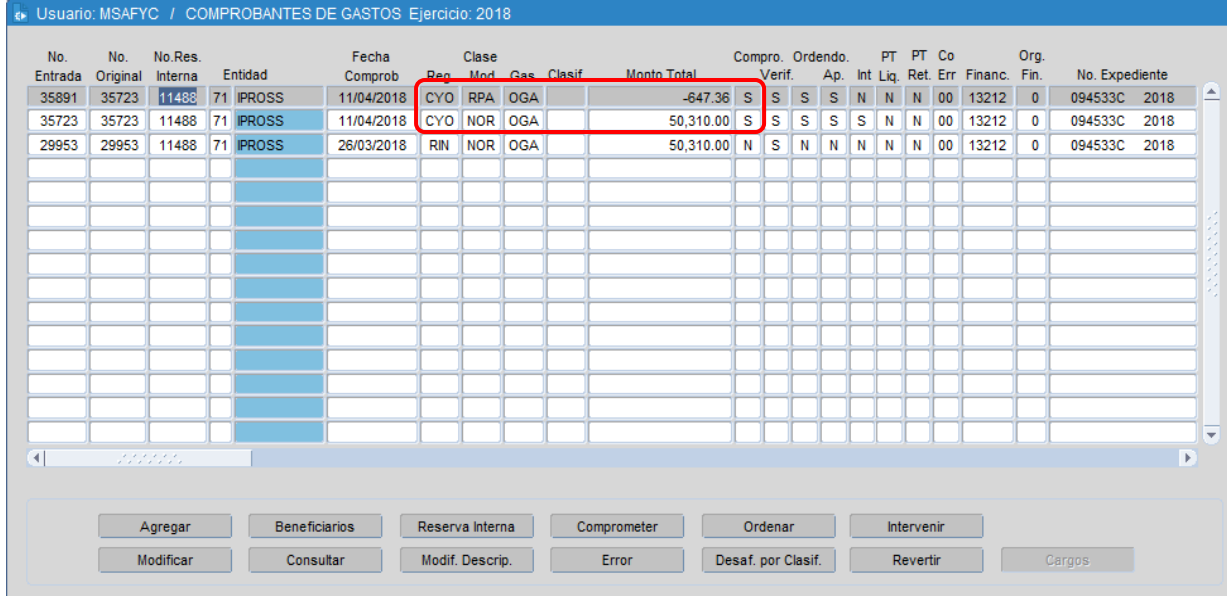

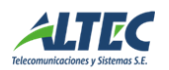

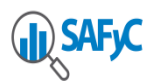

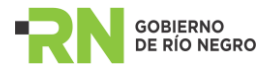

# <span id="page-35-0"></span>**Ejecución de Préstamos**

En este instructivo se verán y comentarán los pasos a seguir para efectuar la ejecución de un préstamo cargado en el sistema, en el módulo Crédito Público.

Una vez percibido el crédito y realizada la correspondiente registración del ingreso, se debe comenzar a ejecutar el mismo. Es decir, se cancelará la deuda en función de todos los pagos correspondientes a la/s cuota/s de capital y/o intereses del préstamo correspondientes, con la registración de formularios de Gastos Tipo "DPU".

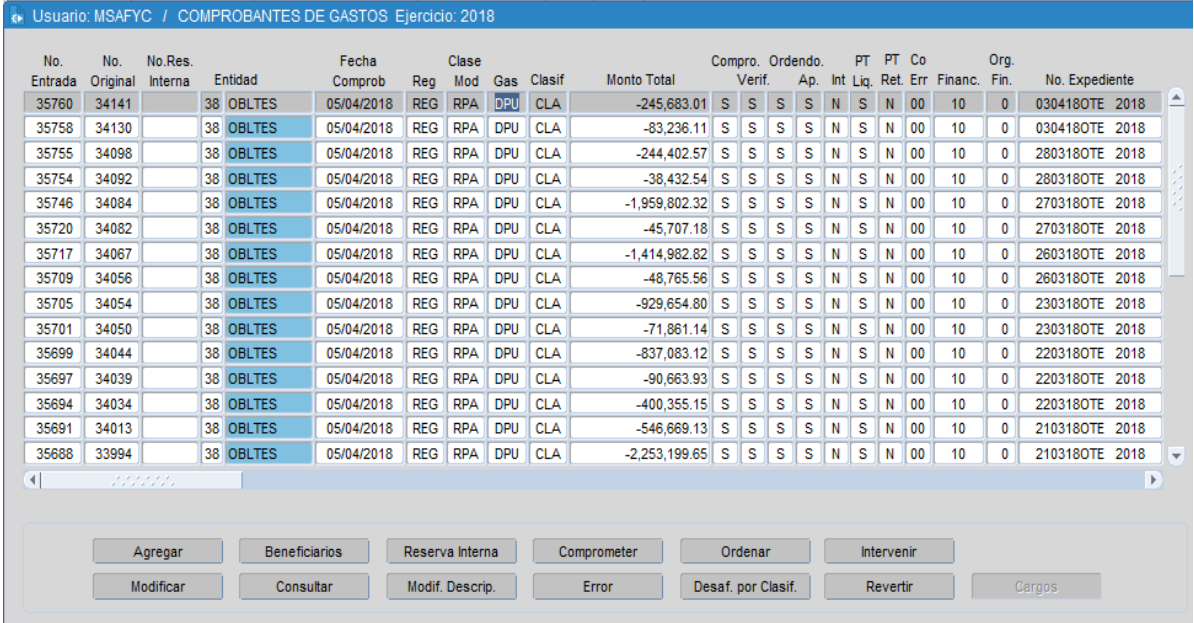

Este Formulario de Gastos debe contener la Clase de Registro: REG (Regularización), Clase de Gasto: DPU (Deuda Pública), e indicar el número de préstamos a que se refiere. El comprobante DPU es del tipo CLA (a Clasificar) cuando en el momento de registrar el mismo, solo se conozca el importe retenido en concepto de cancelación de préstamo, pero es probable que en este momento se desconozcan los conceptos propios de la retención, es

decir, si corresponde a la Amortización misma o a intereses.

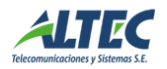

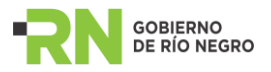

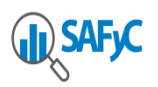

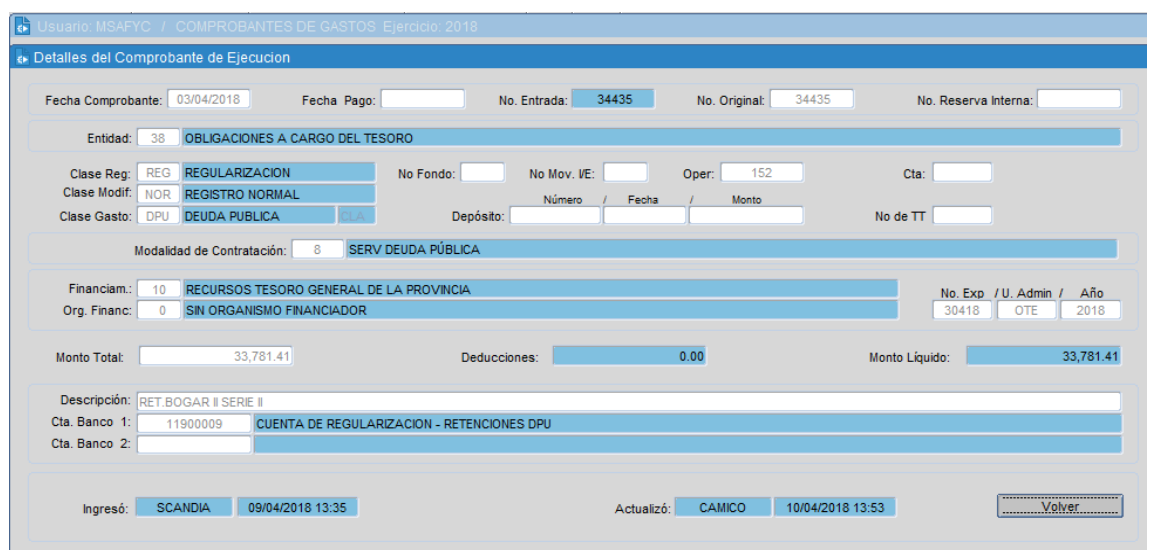

Se dará el alta correspondiente a las partidas y como partida general de los comprobantes "DPU" tipo "CLA" se utilizará la Partida 799 ("Servicios de la deuda a Clasificar") y luego se presiona **<Verificar>**:

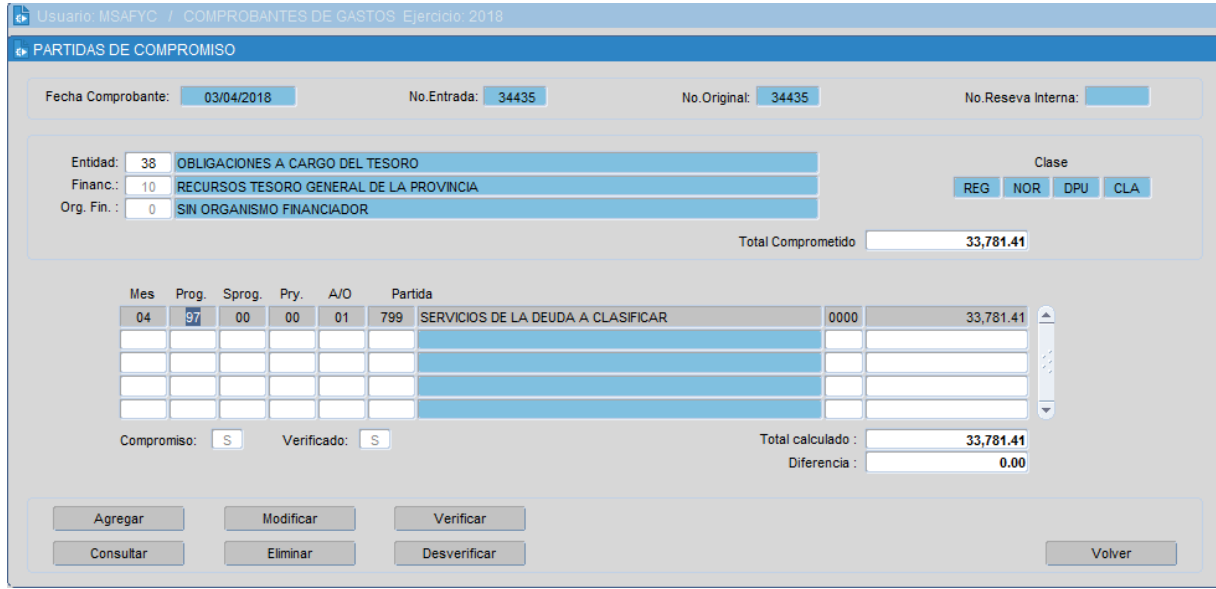

De esta forma queda registrada la cancelación de la cuota correspondiente al préstamo y regularizado el ingreso oportunamente computado en el sistema.

Una vez conocidos los conceptos deducidos en las partidas de coparticipación, se debe Clasificar la partida 799, a efectos de registrar los conceptos correspondientes.

Para ello, se procede de la siguiente forma:

Se debe disminuir el formulario de Gastos generado, devolviendo el crédito presupuestario utilizado a la partida 799, por medio de un formulario de gastos con importes negativos, cuyo efecto es el de anular al anterior.

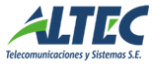

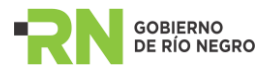

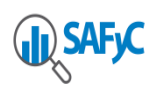

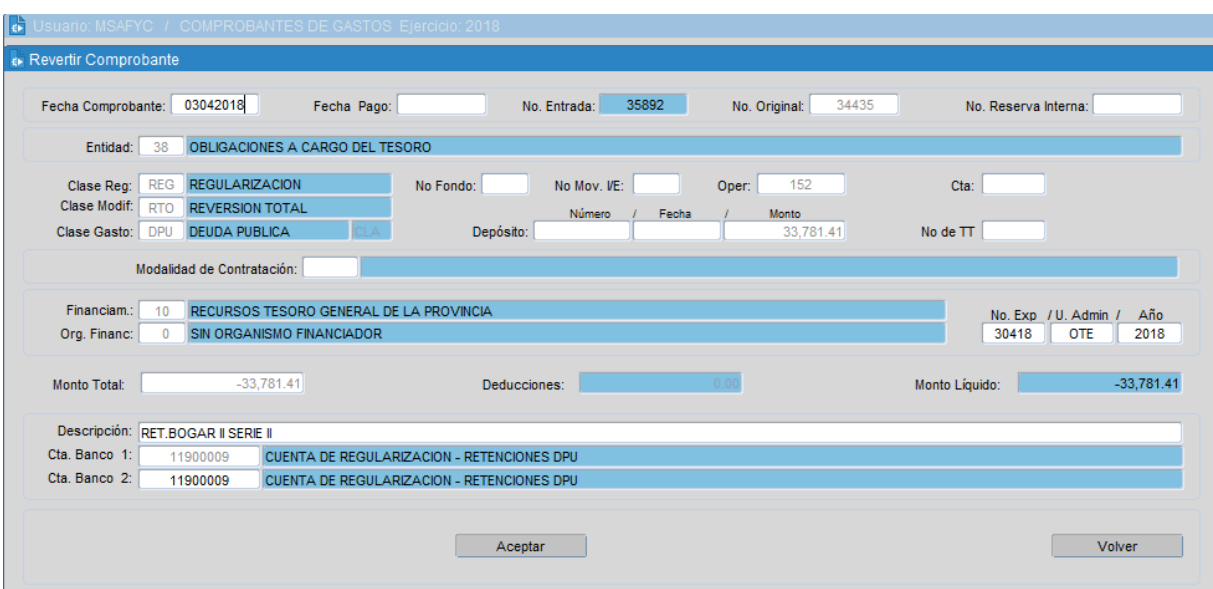

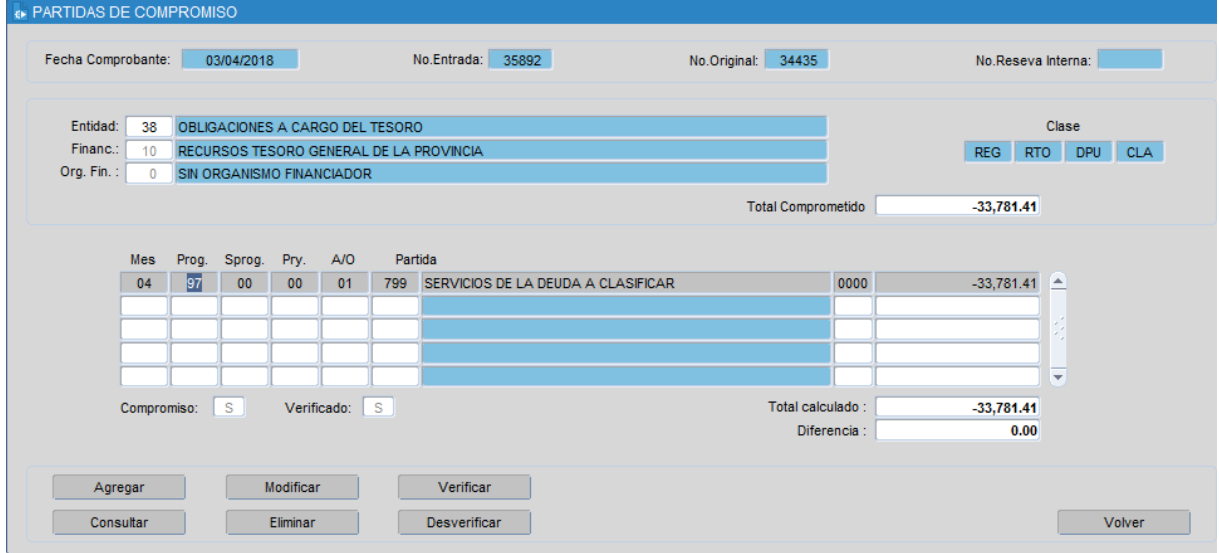

Se carga nuevamente un nuevo formulario de Gastos tipo DPU, indicando siempre el número de préstamo al que corresponde, por el mismo monto (este en positivo) y se asigna en el compromiso las partidas presupuestaria de los conceptos que le corresponde.

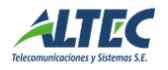

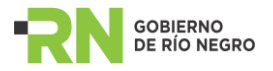

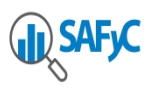

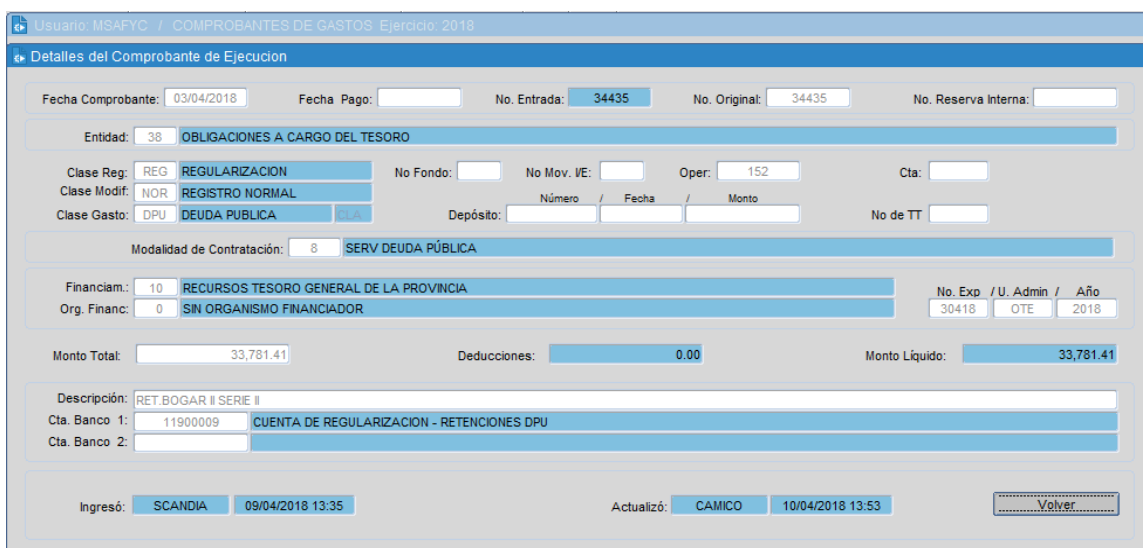

Verificado el Formulario, queda concluida la registración, la cual se puede consultar por medio de los reportes o consultas correspondientes.

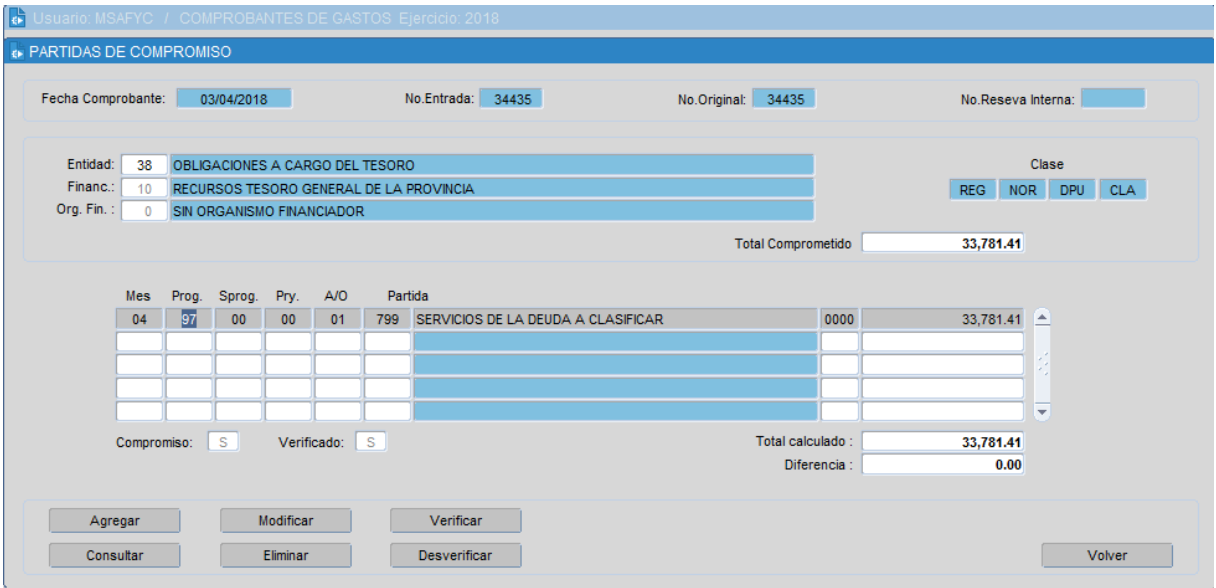

#### <span id="page-38-0"></span>**Migración de Gastos de Ejercicios Anteriores**

En esta sección se explica el Proceso de Migración de Comprobantes de Gastos de Ejercicios Anteriores.

Lo que realizaremos en primera instancia es definir brevemente que significa Migrar un Comprobante y saber qué tipo de éstos pueden utilizarse:

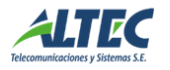

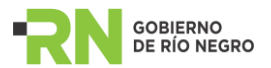

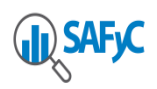

Los comprobantes de gasto que están sujetos a ser Migrados son aquellos que pertenecen a un Ejercicio Anterior en relación al que está en ejecución y que por algún motivo no se realizó el pago o se realizó parcialmente, es decir quedó en etapa de ordenado a pagar (devengado) en la Tesorería al cierre de ejercicio (31 de diciembre). El pago se realizará en el presente ejercicio y para poder realizarlo, debemos "cambiar" de ejercicio el comprobante, lo que le dará la condición de comprobante de gastos de ejercicio anterior.

### **Información importante para tener en cuenta:**

- A los Comprobantes del Ejercicio se los llama Gastos de Ejercicio Corrientes y se los identifica con la sigla GC y a los que son Migrados, se los denomina como Gastos de Ejercicios Anteriores y su sigla es GA.
- Siempre para Migrar se deben utilizar dos bases, a las cuales las denominaremos: "Original", a la base en donde se generó el Comprobante, o sea el GC, y a la otra que llamaremos "Actual", que será de donde Migraremos el GC, el cual se convertirá en GA.
- Desmigrar: es un término que utilizamos para indicar que el comprobante Migrado fue Revertido. Así que cuando se requiera Desmigrar un GA, debemos ingresar a la siguiente ruta: Gastos / Administración de Ejercicios Anteriores / Gastos de Ejercicios Anteriores; y una vez dentro, presionar la tecla: Revertir
- Un Comprobante que se Migra y luego se Desmigra, no puede volver a Migrarse.

# <span id="page-39-0"></span>*Proceso de Migración:*

Lo primero que debemos realizar para el Inicio del Proceso, es ingresar a la base "Actual" y dirigirnos a la ruta seleccionada:

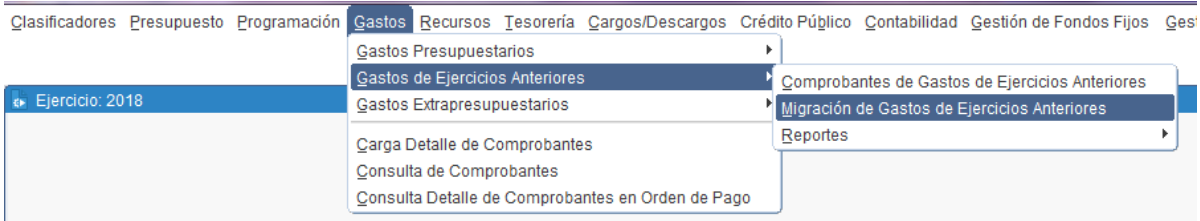

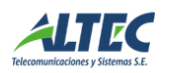

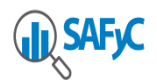

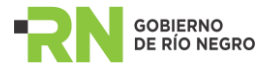

# Al confirmar esta ruta, el sistema nos lleva a la pantalla que vemos a continuación:

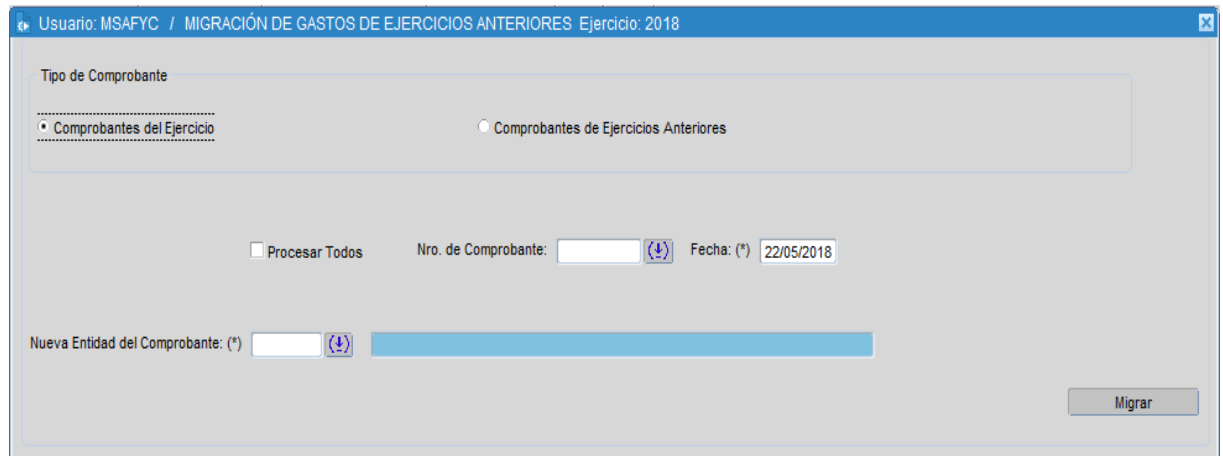

En primer término se debe indicar el Tipo de Comprobante que se desea migrar: Comprobantes del Ejercicio previo al actual, o Comprobantes de Ejercicios Anteriores al previo.

A continuación se puede seleccionar entre Procesar Todos los comprobantes del tipo seleccionado, o seleccionar un determinado comprobante de la lista de valores.

Para migrar todos los comprobantes con deuda, se debe tildar la casilla de verificación **Procesar Todos**.

Si se desea migrar un comprobante determinado, se debe presionar el botón ubicado junto al campo **Nro. de Comprobante**, y a continuación el sistema presenta una lista de los comprobantes en condiciones de ser migrados:

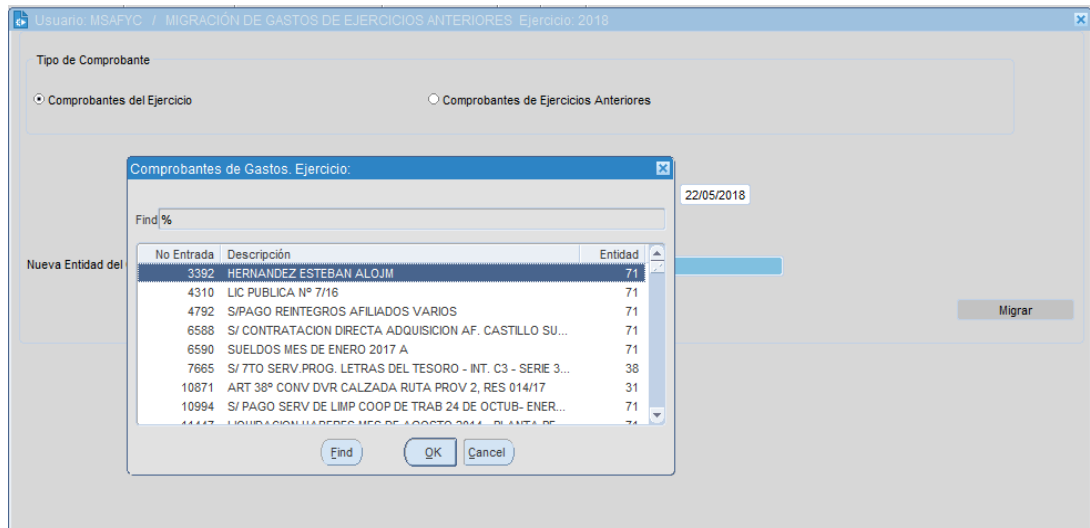

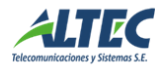

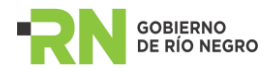

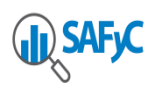

En este caso procederemos a elegir un comprobante a modo de ejemplo: GC – 107304 (cabe recordar que si bien estamos trabajando en la base "Actual", el comprobante pertenece a la base "Original", y cuando finalicemos el proceso, habremos generado un GA, el cual pertenecerá a la base "Actual").

Luego confirmaremos con la tecla OK. De esta manera el sistema nos quita de la pantalla el listado, para posibilitarnos confirmar con la tecla "Migrar".

Una vez seleccionado el comprobante se debe indicar la **Fecha** que se asocia al comprobante y finalmente se debe presionar el botón **Migrar.**

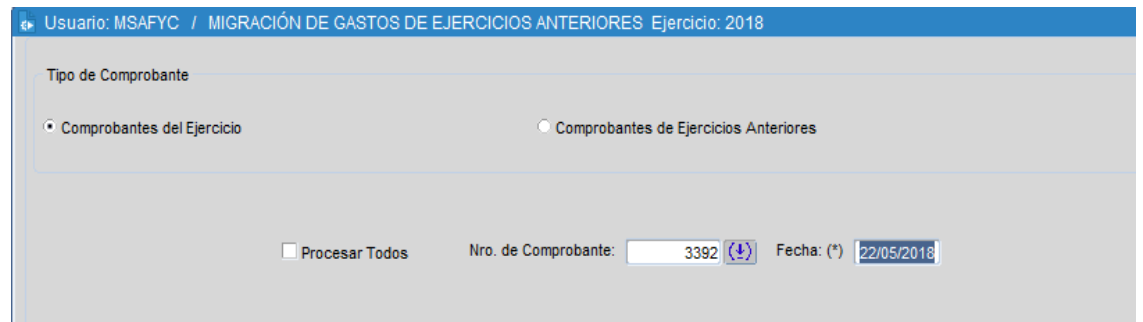

Una vez confirmada la Migración, el sistema nos asigna un nuevo número de comprobante, en este caso un GA - 3140:

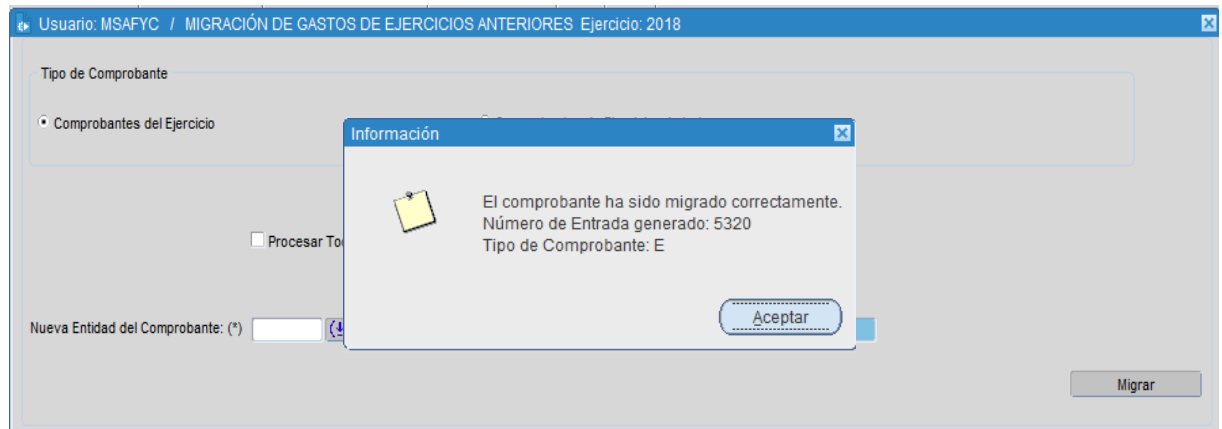

Al "Aceptar", nos quita la leyenda, dándonos la posibilidad de volver a Migrar otro comprobante o salir de la pantalla (en nuestro caso, utilizaremos la última opción).

Una vez que salimos de la pantalla, ingresamos al Módulo de Gastos, siguiendo la ruta marcada:

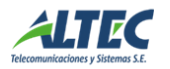

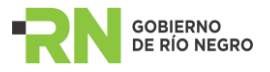

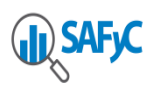

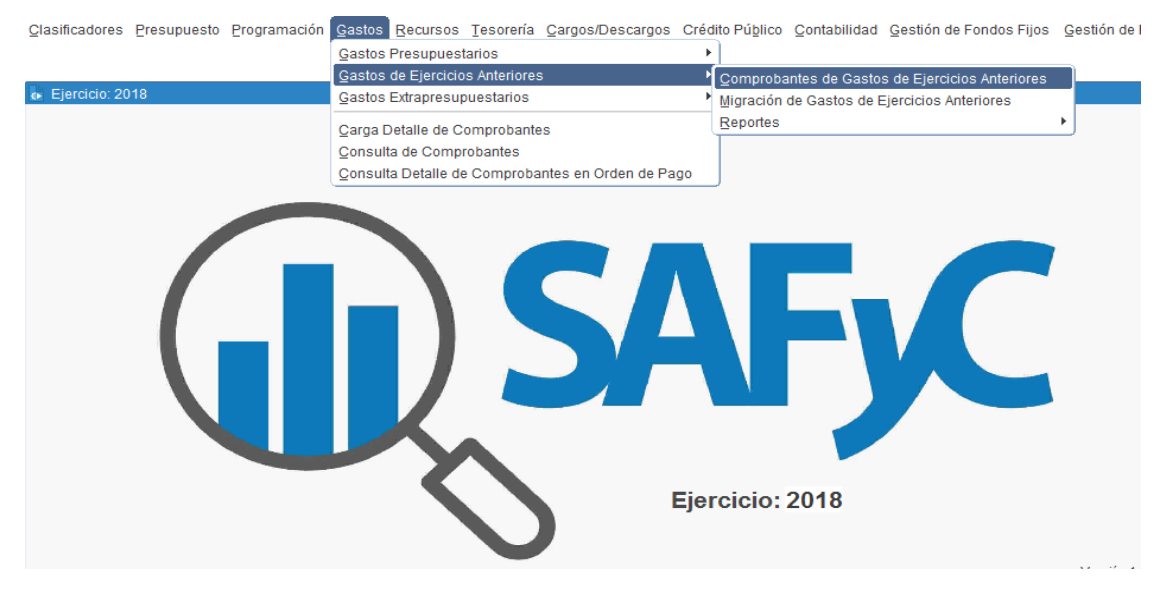

Así, ingresamos a la pantalla Comprobantes de Gastos de Ejercicios Anteriores, en donde vamos a visualizar el comprobante que Migramos, N° 5320

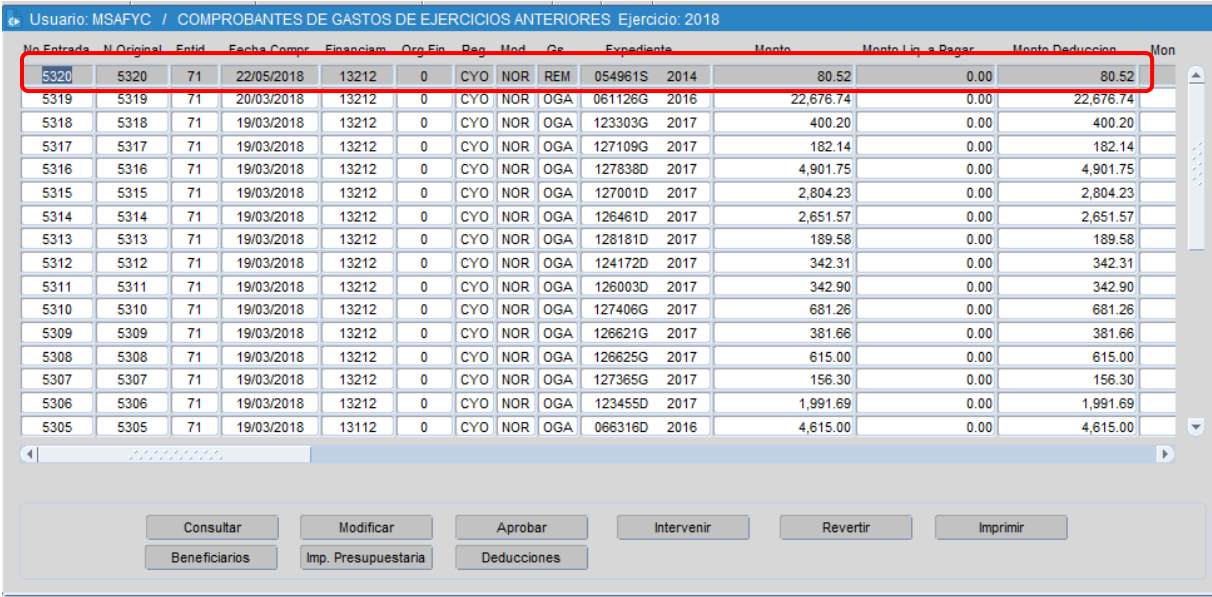

Al consultar el comprobante vemos los siguientes datos del comprobante migrado: N° y Fecha del Comprobante Original y Actual.

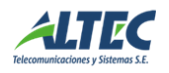

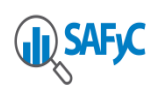

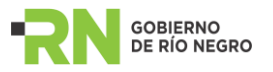

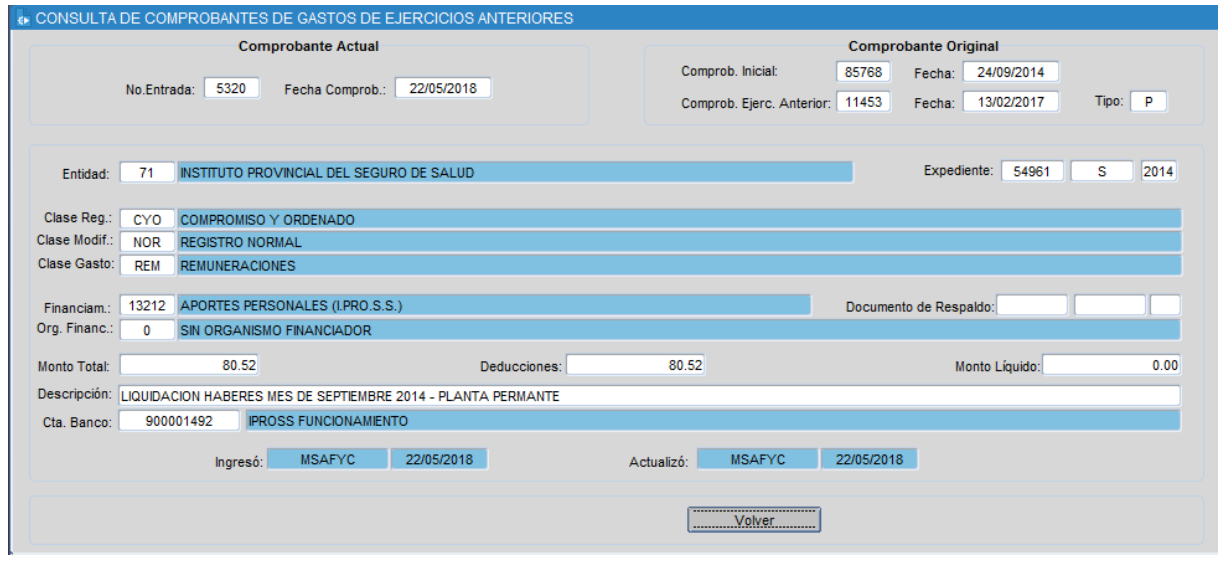

Cabe destacar que sobre un comprobante migrado ya no se permite realizar ningún tipo de operación sobre el mismo en el ejercicio de origen.

# <span id="page-43-0"></span>**Comprobantes de Pagos Extrapresupuestarios**

SAFyC permite registrar lo que se denominan Comprobantes de Pagos Extrapresupuestarios. Para ello se debe seleccionar la opción del sistema que se muestra a continuación:

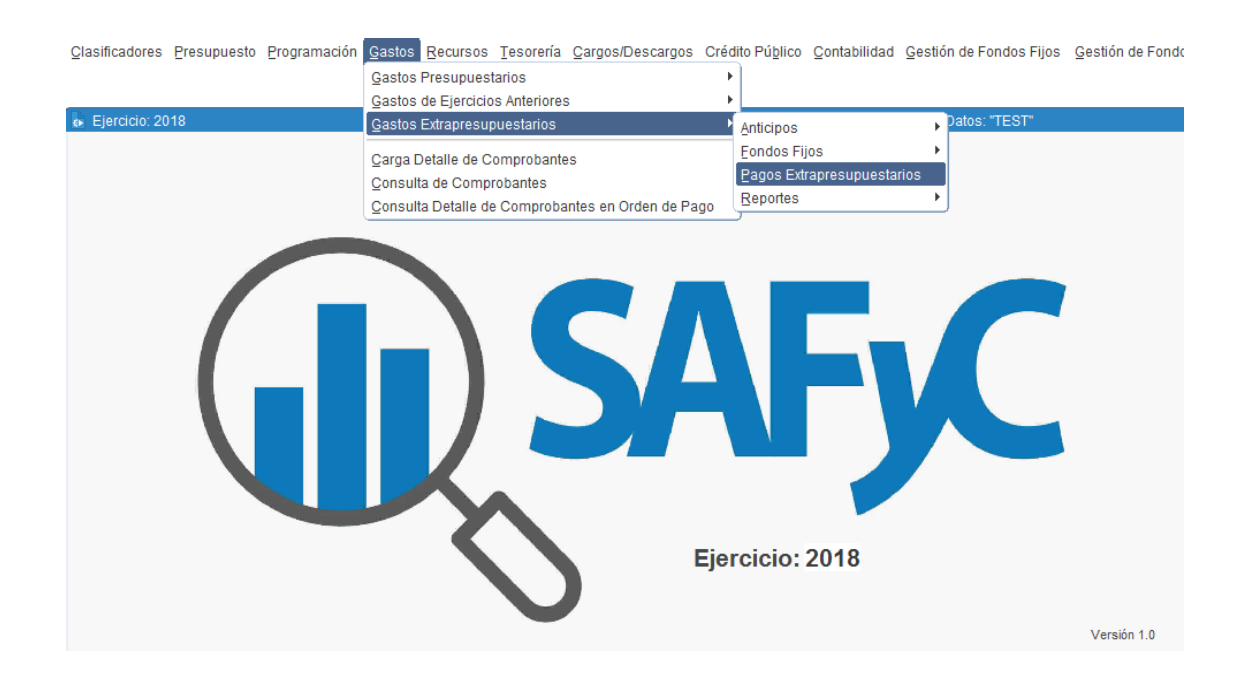

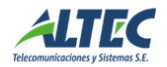

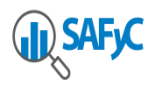

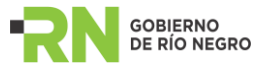

Esta opción nos muestra el siguiente formulario:

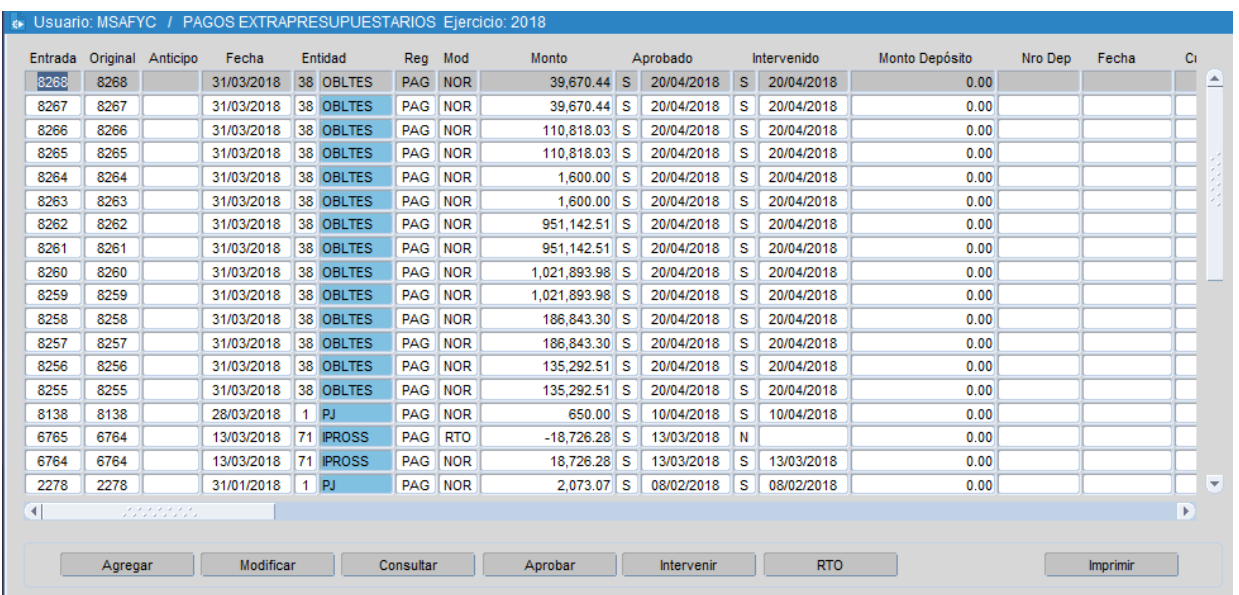

Para registrar un nuevo comprobante se debe presionar el botón **Agregar**.

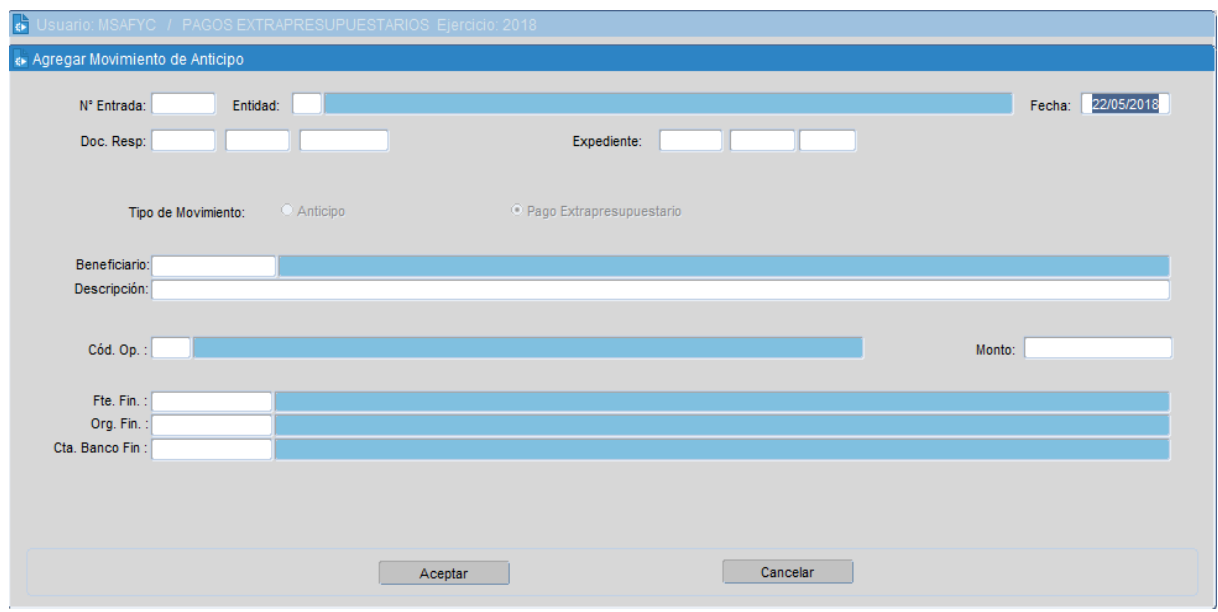

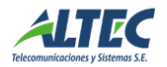

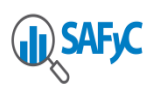

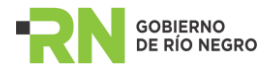

Para completar el circuito y realizar el pago de un comprobante de pagos extrapresupuestarios, se debe **Aprobar** e **Intervenir** dicho comprobante.

Por otro lado, un comprobante de pagos extrapresupuestarios puede ser Revertido, total o parcialmente.

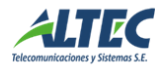